# 1 HP Deskjet 3840 Series-**Drucker**

Wählen Sie eines der folgenden Themen aus, um Antworten auf Ihre Fragen zu erhalten:

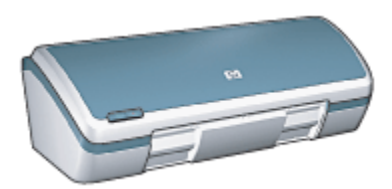

- [Hinweise](#page-1-0)
- [Sonderfunktionen](#page-3-0)
- [Erste Schritte](#page-4-0)
- [Anschließen des Druckers](#page-14-0)
- [Drucken von Fotos](#page-15-0)
- [Drucken von anderen Dokumenten](#page-28-0)
- [Tipps zum Drucken](#page-40-0)
- [Druckersoftware](#page-46-0)
- [Wartung](#page-55-0)
- [Fehlerbehebung](#page-67-0)
- [Spezifikationen](#page-81-0)
- [Verbrauchsmaterial](#page-84-0)

# <span id="page-1-0"></span>2 Hinweise

- Hinweise und Marken
- Begriffe und Konventionen

## 2.1 Hinweise und Marken

### Hinweise von Hewlett-Packard

Vervielfältigung, Adaption oder Übersetzung sind ohne vorherige schriftliche Genehmigung nur im Rahmen des Urheberrechts zulässig.

Die Informationen in diesem Dokument können ohne vorherige Ankündigung geändert werden.

Für HP Produkte und Dienste gelten nur die Gewährleistungen, die in den ausdrücklichen Gewährleistungserklärungen des jeweiligen Produkts bzw. Dienstes aufgeführt sind. Dieses Dokument gibt keine weiteren Gewährleistungen. HP haftet nicht für technische oder redaktionelle Fehler oder Auslassungen in diesem Dokument.

### Marken

Apple, das Apple-Logo, AppleTalk, ColorSync, das ColorSync-Logo, Finder, Mac, Macintosh, MacOS, Powerbook, Power Macintosh und Quickdraw sind in den USA und anderen Ländern eingetragene Marken von Apple Computer, Inc.

TrueType ist eine in den USA eingetragene Marke von Apple Computer, Inc.

Adobe und Acrobat sind Marken von Adobe Systems Incorporated.

© 2004 Copyright Hewlett-Packard Development Company, L.P.

## 2.2 Begriffe und Konventionen

In diesem Benutzerhandbuch werden folgende Begriffe und Konventionen verwendet.

### **Begriffe**

Der HP Deskjet-Drucker wird u.U. auch als HP Drucker oder Drucker bezeichnet.

#### Warnungen und andere Hinweise

Mit Achtung werden Sie auf mögliche Beschädigungen des HP Deskjet-Druckers oder eines anderen Gerätes aufmerksam gemacht. Beispiel:

Achtung: Berühren Sie nicht die Düsen oder die Kupferkontakte der Antenpatrone. Das Berühren dieser Teile kann zum Verstopfen der Düsen, Versagen der Tintenpatrone oder zu verminderter Leitfähigkeit der elektrischen Kontakte führen.

Mit Warnung werden Sie darauf hingewiesen, dass eine mögliche Gesundheitsgefährdung für Sie oder andere Personen eintreten kann. Beispiel:

Warnung: Bewahren Sie neue und gebrauchte Tintenpatronen außerhalb **44 der Reichweite von Kindern auf!** 

Ein Hinweis verweist auf zusätzliche Informationen. Beispiel:

Hinweis: Die besten Ergebnisse erzielen Sie mit HP Produkten.

# <span id="page-3-0"></span>3 Sonderfunktionen

Herzlichen Glückwunsch! Sie haben einen mit einer Vielzahl praktischer Funktionen ausgestatteten HP Deskjet-Drucker erworben:

- Brillante Ausdrucke in Fotoqualität: Hervorragende Druckleistungen mit einer schwarzen und einer dreifarbigen [Tintenpatrone.](#page-12-0)
- Option zum 6-Farbdruck: Die Qualität von Fotodrucken kann durch Einsetzen einer [Fotopatrone](#page-18-0) (separat erhältlich) noch optimiert werden.
- Randloser Druck: Mit der Funktion für [randlosen Druck](#page-22-0) können Sie Fotos und Karten im Format 10 x 15 cm bis zum Papierrand bedrucken.
- Benutzerfreundlich: Leichte Installation und Bedienung.
- Taste zum Abbrechen von Druckvorgängen: Mit Hilfe der [Taste zum](#page-5-0) [Abbrechen von Druckvorgängen](#page-5-0) können Sie Druckaufträge schnell und einfach abbrechen und somit Papier und Tinte sparen.
- Tintenfüllstandsanzeige: Die [Tintenfüllstandsanzeige](#page-64-0) auf dem Bildschirm informiert Sie jederzeit über den Füllstand der einzelnen Tintenpatronen.
- Kompaktes Design: Klein, kompakt, einfache Einrichtung und Lagerung, leicht zu transportieren.
- Qualität: Es werden die bestmöglichen Ergebnisse für Ihre Druckanforderungen erzielt.

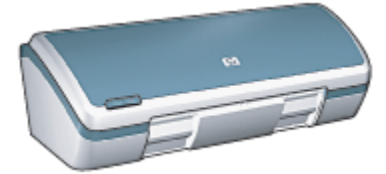

# <span id="page-4-0"></span>4 Erste Schritte

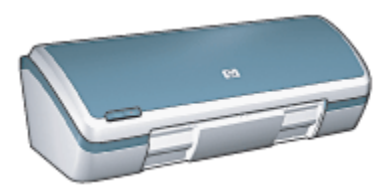

Eine Übersicht über die Druckerfunktionen finden Sie auf der Seite Druckerfunktionen.

Wenn Sie auf das entsprechende Thema klicken, wird eine Beschreibung der jeweiligen Druckerfunktion angezeigt:

- [Tasten und LEDs](#page-5-0)
- [Papierfächer](#page-6-0)
- [Tintenpatronen](#page-12-0)
- [Tintenreserve-Modus](#page-13-0)

### 4.1 Druckerfunktionen

Der HP Drucker verfügt über zahlreiche Funktionen, mit deren Hilfe Druckvorgänge auf einfachere und effizientere Weise ausgeführt werden können.

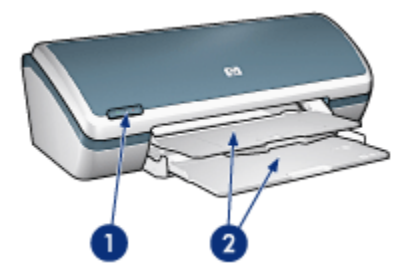

- 1. [Tasten und LEDs](#page-5-0)
- 2. [Papierfächer](#page-6-0)

<span id="page-5-0"></span>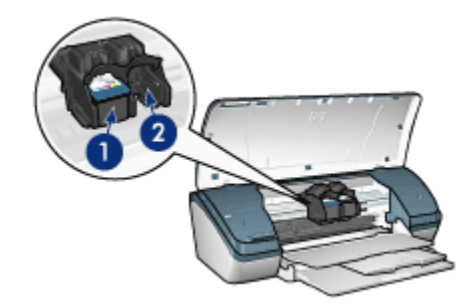

- 1. [Tintenpatronen](#page-12-0)
- 2. [Tintenreserve-Modus](#page-13-0)

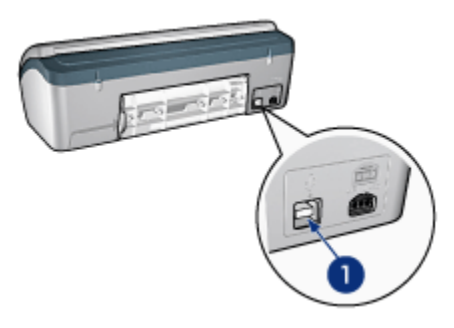

1. [USB-Anschluss](#page-14-0)

## 4.2 Tasten und LEDs

Mit den Tasten können Sie den Drucker ein- und ausschalten bzw. einen Druckauftrag abbrechen.

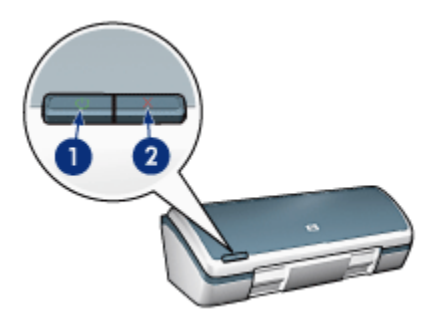

- <span id="page-6-0"></span>1. Netzschalter und Netz-LED
- 2. Taste zum Abbrechen von Druckvorgängen

### Netzschalter und Netz-LED

Mit dem Netzschalter können Sie den Drucker ein- und ausschalten. Nach dem Betätigen des Netzschalters kann es einige Sekunden dauern, bis sich der Drucker einschaltet.

Der LED auf dem Netzschalter können Sie Informationen über den Status des Druckers entnehmen. Wenn die Netz-LED leuchtet (und nicht blinkt), druckt der Drucker entweder gerade, oder er ist druckbereit. Wenn die Netz-LED blinkt, ist die Abdeckung offen, oder [es liegt möglicherweise ein Problem vor.](#page-77-0)

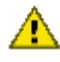

Achtung: Schalten Sie den Drucker grundsätzlich mit dem Netzschalter ein bzw. aus. Wenn Sie zum Ein- und Ausschalten eine Steckerleiste, einen Überspannungsschutz oder einen Steckdosenschalter verwenden, kann der Drucker beschädigt werden.

### Taste zum Abbrechen von Druckvorgängen

Wenn Sie diese Taste betätigen, wird der aktuelle Druckauftrag abgebrochen.

### 4.3 Papierfächer

Der Drucker verfügt über ein ausklappbares Papierfach, das wiederum ein Zufuhrfach und ein Ausgabefach enthält.

Wählen Sie eines der nachstehenden Themen aus, um Informationen zu den Papierfächern anzuzeigen:

- Aufklappen der Papierfächer
- [Zufuhrfach](#page-8-0)
- [Ausgabefach](#page-9-0)
- [Einklappen der Papierfächer](#page-10-0)

### Aufklappen der Papierfächer

Gehen Sie folgendermaßen vor, um die Papierfächer aufzuklappen:

1. Heben Sie die Abdeckung des Druckers an.

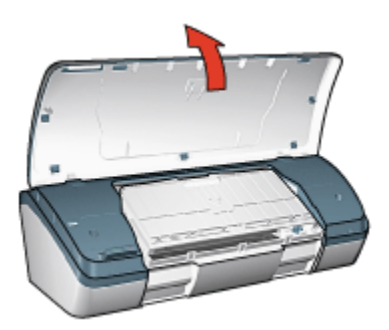

2. Senken Sie das Zufuhrfach ab.

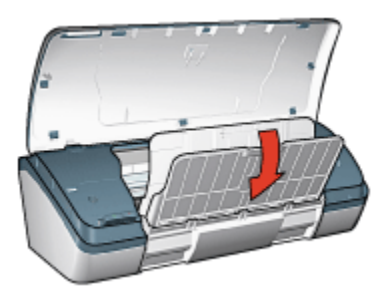

3. Senken Sie das Ausgabefach ab.

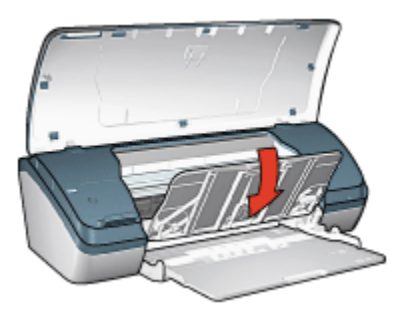

4. Ziehen Sie die Verlängerung des Ausgabefachs heraus, und klappen Sie den Anschlagbügel nach oben.

<span id="page-8-0"></span>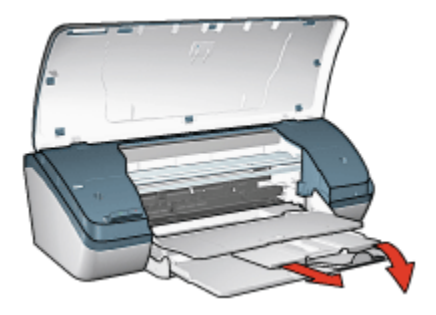

5. Schließen Sie die Druckerabdeckung, und [schalten Sie den Drucker ein.](#page-5-0)

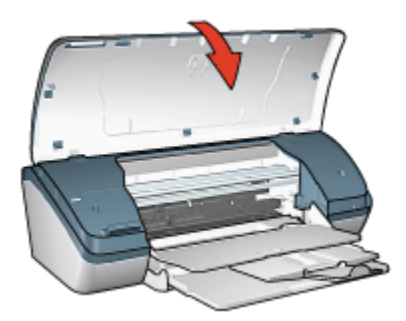

### **Zufuhrfach**

In das Zufuhrfach werden Papier und andere Druckmedien eingelegt.

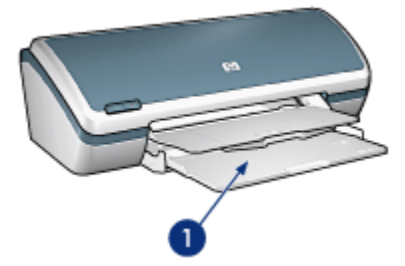

1. Zufuhrfach

Sie können auf unterschiedlichen Druckmedienformaten drucken, indem Sie die Papierführung nach rechts oder nach links verschieben.

<span id="page-9-0"></span>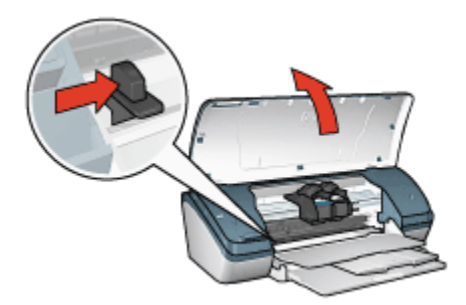

1. Drücken Sie hier, und verschieben Sie die Papierführung.

### Ausgabefach

Bedruckte Seiten werden in das Ausgabefach ausgegeben.

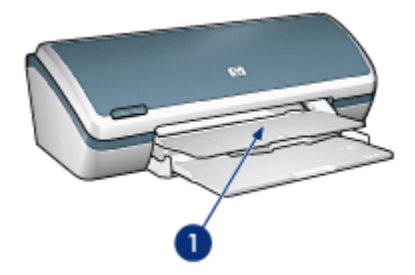

1. Ausgabefach

Zum Einlegen von Papier müssen Sie die Druckerabdeckung und das Ausgabefach anheben.

Vor dem Drucken müssen Druckerabdeckung und Ausgabefach dann wieder geschlossen bzw. nach unten geklappt werden.

Verhindern Sie, dass Papier aus dem Ausgabefach fällt, indem Sie die Verlängerung des Ausgabefachs herausziehen und dann den Anschlagbügel nach oben klappen.

<span id="page-10-0"></span>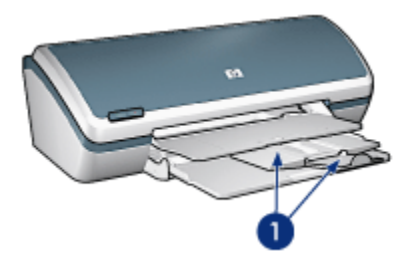

1. Ausgabefachverlängerung und Anschlagbügel

### Einklappen der Papierfächer

Gehen Sie folgendermaßen vor, um die Papierfächer einzuklappen:

- 1. Nehmen Sie das Papier bzw. andere Druckmedien aus den Papierfächern, und [schalten Sie den Drucker aus](#page-5-0).
- 2. Heben Sie die Abdeckung des Druckers an.

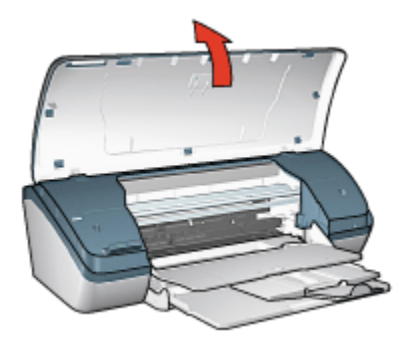

3. Klappen Sie den Anschlagbügel der Ausgabefachverlängerung nach unten, und schieben Sie die Verlängerung in das Ausgabefach.

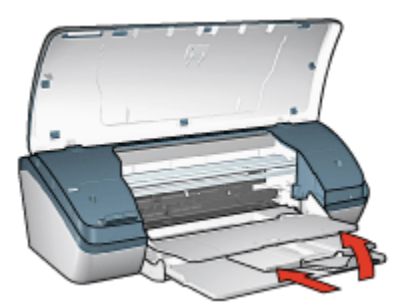

4. Heben Sie das Ausgabefach an.

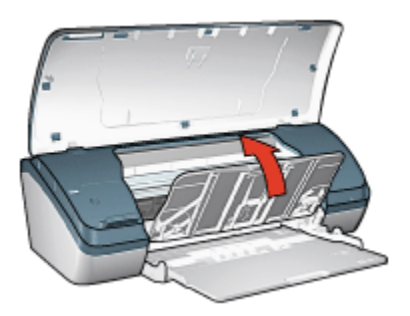

5. Heben Sie das Zufuhrfach an.

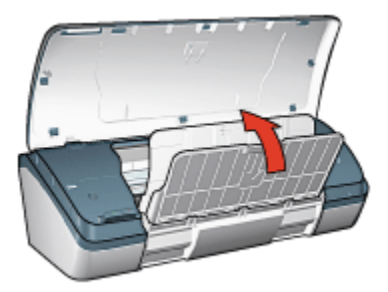

6. Fassen Sie unter das Zufuhrfach, und drücken Sie es nach oben, bis es hörbar einrastet.

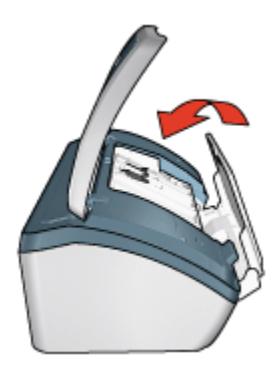

7. Senken Sie die Abdeckung des Druckers ab.

# <span id="page-12-0"></span>4.4 Tintenpatronen

Es sind drei verschiedene Tintenpatronen für den Drucker erhältlich.

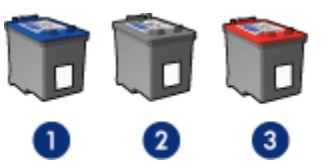

- 1. Dreifarbige Tintenpatrone
- 2. Schwarze Tintenpatrone
- 3. Fotopatrone

### Verwenden von Tintenpatronen

#### Normales Drucken

Verwenden Sie für normale Druckaufträge die schwarze und die dreifarbige Tintenpatrone.

#### Qualitativ hochwertige Farbfotos

Wenn Sie beim Drucken von Farbfotos oder anderen Spezialdokumenten besonders leuchtende Farben erzielen möchten, entfernen Sie die schwarze Tintenpatrone und verwenden eine [Fotopatrone](#page-18-0) in Verbindung mit der dreifarbigen Tintenpatrone.

### Auswechseln von Tintenpatronen

Achten Sie beim Kauf von Tintenpatronen auf deren Auswahlnummer.

Die Auswahlnummer finden Sie an folgenden Stellen:

• Etikett mit Auswahlnummer: Überprüfen Sie das Etikett der Tintenpatrone, die Sie auswechseln.

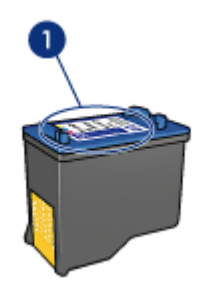

1. Etikett mit Auswahlnummer

- <span id="page-13-0"></span>• Druckerdokumentation: Eine Liste der Auswahlnummern für Tintenpatronen finden Sie im Referenzhandbuch, das dem Drucker beiliegt.
- HP Inkjet-Toolbox: Öffnen Sie die [HP Inkjet-Toolbox](#page-64-0), und klicken Sie dann auf das Einstellungsfeld Verbrauchsmaterial.

Wenn eine Tintenpatrone fast leer ist, kann der Drucker im Tintenreserve-Modus drucken.

Informationen zum Einsetzen einer Tintenpatrone finden Sie auf der Seite [Einsetzen](#page-55-0) [von Tintenpatronen](#page-55-0).

### 4.5 Tintenreserve-Modus

Im Tintenreserve-Modus kann der Drucker mit nur einer Tintenpatrone drucken. Der Tintenreserve-Modus wird gestartet, sobald eine Tintenpatrone aus der Halterung entfernt wird.

Anweisungen zum Entfernen einer Tintenpatrone finden Sie auf der Seite [Einsetzen](#page-55-0) [von Tintenpatronen](#page-55-0).

### Drucken im Tintenreserve-Modus

Das Drucken im Tintenreserve-Modus verlangsamt den Druckvorgang und beeinträchtigt die Qualität des Druckergebnisses.

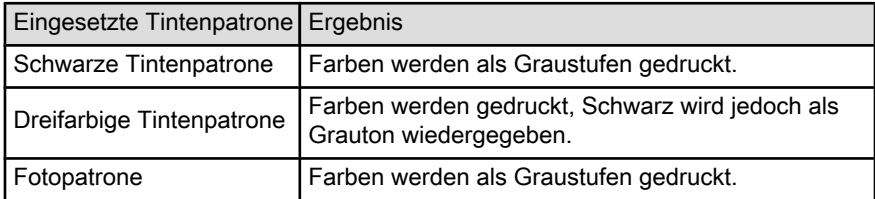

Hinweis: Es wird empfohlen, die Fotopatrone nicht im Tintenreserve-Modus zu verwenden.

### Beenden des Tintenreserve-Modus

Um den Tintenreserve-Modus zu beenden, müssen Sie zwei Tintenpatronen in den Drucker einsetzen.

Anweisungen zum Einsetzen einer Tintenpatrone finden Sie auf der Seite [Einsetzen](#page-55-0) [von Tintenpatronen](#page-55-0).

# <span id="page-14-0"></span>5 Anschließen des Druckers

• USB

# 5.1 USB

Der Drucker wird mit einem USB-Kabel (Universal Serial Bus) an den Computer angeschlossen.

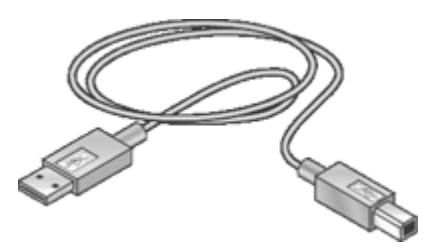

Anweisungen zum Anschließen des Druckers über ein USB-Kabel finden Sie auf dem Installationsposter, das im Lieferumfang des Druckers enthalten ist.

# <span id="page-15-0"></span>6 Drucken von Fotos

Wählen Sie die Art des zu druckenden Fotos aus:

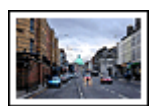

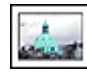

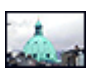

[Großes Foto mit weißem Rand](#page-26-0) [Kleines Foto mit weißem](#page-25-0) [Kleines randloses Foto](#page-22-0) [Rand](#page-25-0)

#### Optimieren von Fotos

Lesen Sie nach, wie Fotos mit Hilfe der Optionen zum Drucken von Fotos optimiert werden können.

## 6.1 Optimieren von Fotos

Die Druckersoftware verfügt über verschiedene Funktionen, mit denen das Drucken digitaler Fotos vereinfacht und die Fotoqualität verbessert werden kann:

- Mit den [HP Optionen für digitale Fotografie](#page-16-0) können Sie Fotos retuschieren.
- Mit der Option [Maximale Auflösung](#page-17-0) können Sie mit der größtmöglichen Auflösung drucken.
- Verwenden Sie [HP Fotopapier für den täglichen Gebrauch, seidenmatt,](#page-22-0) um beim Drucken von Fotos Kosten und Tinte zu sparen.

Lesen Sie nach, wie Sie digitale Fotos auf professionelle Weise überarbeiten können.

- Mit der [Fotopatrone](#page-18-0) erhalten Sie Bilder in brillanten Farben.
- Mit den [erweiterten Farbeinstellungen](#page-19-0) können Sie die Farbqualität Ihrer Druckausgaben verbessern.
- Drucken Sie [Schwarzweißfotos](#page-20-0).
- Mit der Funktion für den [randlosen Druck](#page-22-0) können Sie bis an die Kanten von Fotopapier drucken.

Um das Wellen von Fotopapier zu verhindern, befolgen Sie die [Hinweise zur](#page-21-0) [Lagerung von Fotopapier](#page-21-0).

### <span id="page-16-0"></span>6.2 Drucken digitaler Fotografien

Der Drucker verfügt über verschiedene Funktionen, mit denen die Qualität digitaler Fotografien verbessert werden kann.

#### Zugreifen auf die Optionen für digitale Fotografie

- 1. Öffnen Sie den Dialog [Drucken.](#page-47-0)
- 2. Klicken Sie auf das Einstellungsfeld Papierart/Qualität.
- 3. Klicken Sie auf das Register Digitales Foto.

#### Verwenden der Optionen für digitale Fotografie

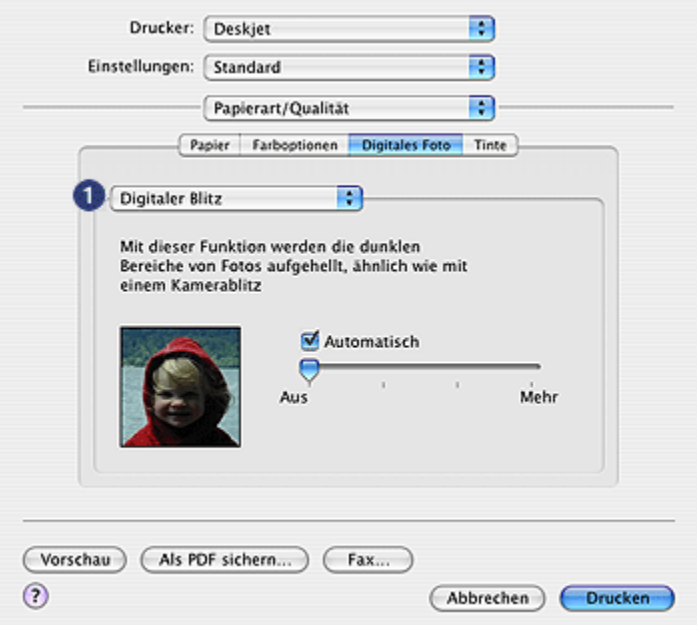

- 1. Menü für Optionen: Wählen Sie unter den folgenden Optionen:
	- Rote Augen entfernen: Klicken Sie auf Ein, um den Rote-Augen-Effekt aus dem Foto zu entfernen oder zu vermindern.
	- Digitaler Blitz: Korrigieren Sie die Belichtung in dunklen Bereichen des Fotos, um eine bessere Detailtiefe zu erreichen. Wenn der Druckertreiber die Helligkeit automatisch abstimmen soll, klicken Sie auf Automatisch.
- <span id="page-17-0"></span>• Kontrastverstärkung: Stellen Sie den Kontrast Ihren Vorstellungen entsprechend ein. Wenn der Druckertreiber den Kontrast automatisch abstimmen soll, klicken Sie auf Automatisch.
- SmartFocus: Mit dieser Einstellung können Sie die Bildqualität und Klarheit des Bildes verbessern. Wenn der Druckertreiber die Schärfe automatisch anpassen soll, klicken Sie auf Ein.
- Glätten: Mit dieser Einstellung kann ein Bild weicher dargestellt werden. Wenn der Druckertreiber den Glättungspegel für das Bild automatisch einstellen soll, klicken Sie auf Automatisch.
- Schärfe: Stellen Sie die Bildschärfe Ihren Vorstellungen entsprechend ein. Wenn der Druckertreiber die Schärfe für das Bild automatisch einstellen soll, klicken Sie auf Automatisch.

### 6.3 Maximale Auflösung

Mit der Druckqualitätseinstellung Maximale Auflösung kann im Modus "4800 x 1200 dpi (optimiert)" gedruckt werden.

Der Druckmodus "4800 x 1200 dpi (optimiert)" bietet die höchstmögliche Auflösung für diesen Drucker. Bei Auswahl der Einstellung "4800 x 1200 dpi (optimiert)" im Druckertreiber druckt die dreifarbige Tintenpatrone im Modus "4800 x 1200 dpi (optimiert)" (bis zu 4800 x 1200 dpi optimierte Farbauflösung und 1200 Input-dpi).

Führen Sie die folgenden Schritte aus, um im Modus "4800 x 1200 dpi (optimiert)" zu drucken:

- 1. Öffnen Sie den Dialog [Drucken.](#page-46-0)
- 2. Klicken Sie auf das Einstellungsfeld Papierart/Qualität.

<span id="page-18-0"></span>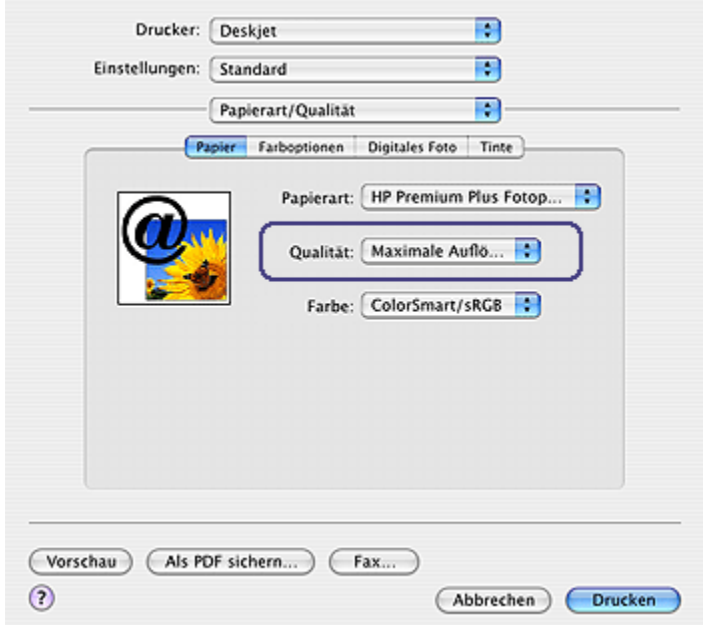

- 3. Klicken Sie in der Dropdown-Liste Papierart auf Fotopapier und dann auf die gewünschte Fotopapiersorte.
- 4. Klicken Sie in der Dropdown-Liste Qualität auf Maximale Auflösung.
- 5. Wählen Sie nach Bedarf weitere Druckeinstellungen aus, und klicken Sie dann auf Drucken.

### 6.4 Fotopatrone

Gemeinsam mit der dreifarbigen Tintenpatrone können mit der Fotopatrone sechsfarbige, nahezu körnungsfreie Fotos mit außerordentlicher Farbbeständigkeit gedruckt werden.

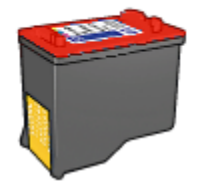

<span id="page-19-0"></span>Wenn die Fotopatrone nicht im Lieferumfang des Produkts enthalten ist, kann sie separat erworben werden.

### Einsetzen der Fotopatrone

Zum Einsetzen der Fotopatrone entfernen Sie die schwarze Tintenpatrone aus dem Drucker und setzen die Fotopatrone dann in das Fach rechts neben der Patronenhalterung ein.

Weitere Informationen finden Sie auf der Seite [Einsetzen von Tintenpatronen.](#page-55-0)

#### Verwenden der Fotopatrone

Führen Sie die folgenden Schritte aus, um im Modus "6-Farbdruck" zu drucken:

- 1. Öffnen Sie den Dialog [Drucken.](#page-47-0)
- 2. Klicken Sie auf das Einstellungsfeld Papierart/Qualität.
- 3. Wählen Sie in der Dropdown-Liste Papierart das entsprechende Fotopapier aus.
- 4. Wählen Sie in der Dropdown-Liste Qualität einen der folgenden Druckqualitätsmodi aus.
	- Normal
	- Hoch
	- Maximale Auflösung
- 5. Wählen Sie nach Bedarf weitere Druckeinstellungen aus, und klicken Sie dann auf Drucken.

### Lagern der Fotopatrone

Um den einwandfreien Zustand der Tintenpatrone während der Aufbewahrung zu gewährleisten, befolgen Sie die [Richtlinien zur Wartung von Tintenpatronen.](#page-63-0)

### 6.5 Verwenden von Farboptionen

Wenn Sie eine Anpassung der Farboptionen vornehmen, unterscheiden sich die gedruckten von den auf dem Computerbildschirm angezeigten Farben.

Gehen Sie folgendermaßen vor, um die Farboptionen einzustellen:

- 1. Öffnen Sie den Dialog [Drucken.](#page-47-0)
- 2. Klicken Sie auf das Einstellungsfeld Papierart/Qualität.
- 3. Stellen Sie sicher, dass in der Dropdown-Liste Farbe die Option ColorSmart/ sRGB ausgewählt ist.
- 4. Klicken Sie auf das Register Farboptionen.

<span id="page-20-0"></span>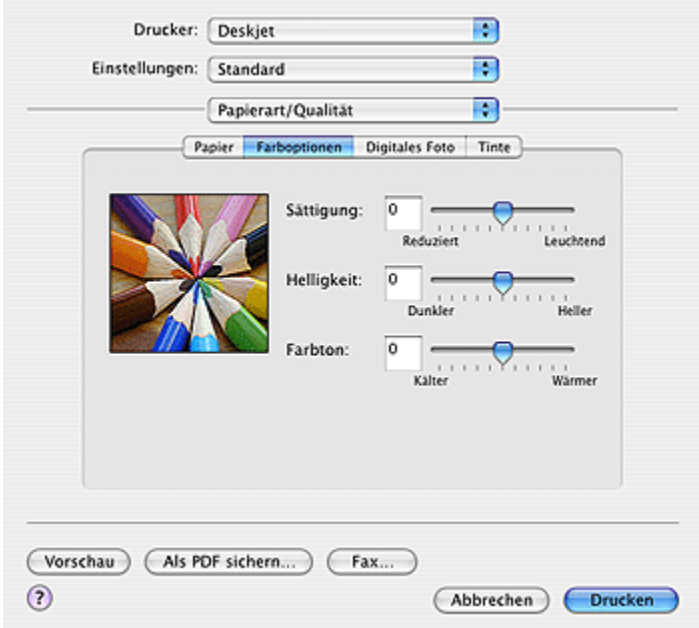

- 5. Passen Sie die Sättigung, die Helligkeit und den Farbton an, um das allgemeine Erscheinungsbild gedruckter Farben zu verändern.
- 6. Wählen Sie nach Bedarf weitere Druckeinstellungen aus, und klicken Sie dann auf Drucken.

### 6.6 Drucken von Schwarzweißfotos

Sie können mit dem Drucker folgende Aufgaben ausführen:

- Drucken eines Schwarzweißfotos
- Drucken eines Farbfotos in Schwarzweiß

#### Drucken eines Schwarzweißfotos

Befolgen Sie zum Drucken eines Schwarzweißfotos die entsprechenden Anweisungen für [die Art und das Format des Fotos,](#page-15-0) das gedruckt werden soll.

### Drucken eines Farbfotos in Schwarzweiß

Führen Sie die folgenden Schritte aus, um ein Farbfoto in Schwarzweiß zu drucken:

- 1. Öffnen Sie den Dialog [Drucken.](#page-47-0)
- 2. Klicken Sie auf das Einstellungsfeld Papierart/Qualität.

<span id="page-21-0"></span>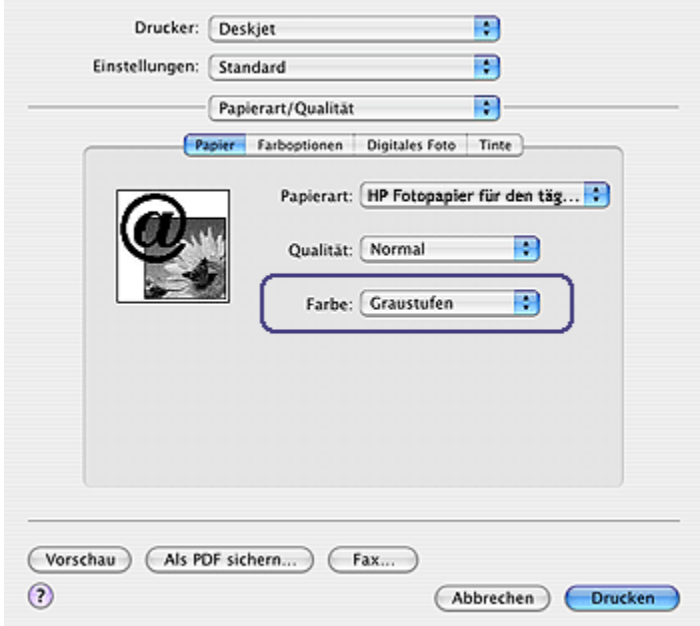

- 3. Klicken Sie in der Dropdown-Liste Farbe auf die Option Graustufen.
- 4. Wählen Sie nach Bedarf weitere Druckeinstellungen aus, und klicken Sie dann auf Drucken.

### 6.7 Lagerung und Behandlung von Fotopapier

Befolgen Sie die nachstehenden Anweisungen, um eine gleich bleibend hohe Qualität des HP Fotopapiers zu gewährleisten.

#### Lagerung

- Bewahren Sie nicht verbrauchtes Fotopapier in einem wiederverschließbaren Plastikbeutel in der Originalverpackung auf. Lagern Sie das verpackte Fotopapier auf einer ebenen Fläche an einem kühlen Ort.
- Entnehmen Sie dem Plastikbeutel zum Drucken nur die Menge Papier, die Sie umgehend verwenden möchten. Legen Sie nicht verwendetes Fotopapier nach dem Drucken zurück in den Plastikbeutel.
- Belassen Sie nicht verwendetes Fotopapier nicht im Papierfach des Druckers. Das Papier beginnt möglicherweise, sich zu wellen. Dadurch kann die Qualität der Fotos beeinträchtigt werden.

### <span id="page-22-0"></span>Behandlung

- Fassen Sie Fotopapier immer nur an den Kanten an. Fingerabdrücke auf dem Fotopapier können die Druckqualität beeinträchtigen.
- Vergewissern Sie sich, dass das Fotopapier nicht gewellt ist. Wenn das Fotopapier gewellt ist, legen Sie es in eine Plastiktüte, und biegen Sie es vorsichtig in Gegenrichtung der Wellung, bis es flach liegt. Falls das Problem weiterhin besteht, verwenden Sie ungewelltes Fotopapier.

### 6.8 Einsparen von Kosten beim Drucken von Fotos

### HP Fotopapier für den täglichen Gebrauch

Wenn Sie beim Drucken von Fotos Kosten und Tinte sparen möchten, verwenden Sie HP Fotopapier für den täglichen Gebrauch, seidenmatt, und stellen Sie die Druckqualität auf Normal ein.

Auf HP Fotopapier für den täglichen Gebrauch, seidenmatt können Fotos in hoher Qualität mit geringem Tintenverbrauch gedruckt werden.

Hinweis: Verwenden Sie zum Drucken von Fotos mit sehr hoher Bildqualität HP Premium Plus Fotopapier, und stellen Sie die Druckqualität auf Hoch oder [Maximale Auflösung](#page-17-0) ein.

### 6.9 Randlose Fotos

### Richtlinien

- Verwenden Sie zum Drucken von randlosen Fotos Fotopapier im Format 10 x 15 cm mit einem 1,25 cm breiten Abreißstreifen. Das Foto wird auf drei Seiten randlos und mit einem kleinen Rand an der Unterkante gedruckt. Hier können Sie dann den Abreißstreifen entfernen, um so ein vollständig randloses Foto zu erhalten.
- Um eine optimale Druckqualität zu erhalten, sollten Sie eine [Fotopatrone](#page-18-0) in Verbindung mit der dreifarbigen Tintenpatrone verwenden.
- Optimale Farbbeständigkeit erreichen Sie bei Verwendung von HP Premium Plus Fotopapier und Installation einer Fotopatrone im Drucker.
- Informationen zur Verwendung der Optionen zum Drucken von Fotos finden Sie auf der Seite [Optimieren von Fotos.](#page-15-0)
- Verwenden Sie HP Fotopapier für den täglichen Gebrauch, seidenmatt, um beim Drucken von Fotos Kosten und Tinte zu sparen.
- Vergewissern Sie sich, dass das verwendete Fotopapier glatt und nicht gewellt ist. Informationen dazu, wie Sie das Wellen von Fotopapier verhindern, finden Sie unter [Hinweise zur Lagerung von Fotopapier.](#page-21-0)
- Drucken Sie im [Tintenreserve-Modus](#page-13-0) keine randlosen Fotos. Sorgen Sie dafür, dass immer zwei Tintenpatronen im Drucker eingesetzt sind.
- Überschreiten Sie nicht die Kapazität des Zufuhrfachs: bis zu 30 Blatt.

### **Druckvorbereitung**

- 1. Heben Sie die Abdeckung des Druckers an.
- 2. Schieben Sie die Papierführung nach links.
- 3. Heben Sie das Ausgabefach an.
- 4. Legen Sie das Fotopapier mit der zu bedruckenden Seite nach unten und der kürzeren Seite nach vorn rechts in das Papierfach ein. Wenn Sie Fotopapier mit einem Abreißstreifen verwenden, muss das Papier so in das Zufuhrfach eingelegt werden, dass der Abreißstreifen in die vom Drucker abgewandte Richtung zeigt. Schieben Sie das Papier bis zum Anschlag in den Drucker.

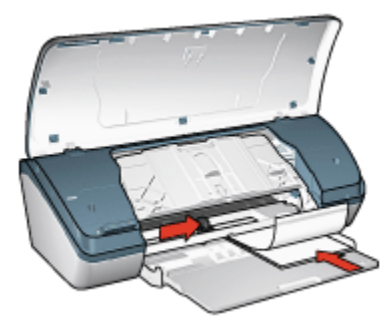

- 5. Senken Sie das Ausgabefach ab.
- 6. Schieben Sie die Papierführung fest gegen die Kanten des Papiers.
- 7. Senken Sie die Abdeckung des Druckers ab.

- 1. Öffnen Sie den Dialog [Papierformat,](#page-46-0) und wählen Sie dann die folgenden Einstellungen aus:
	- Papiergröße: Das entsprechende Papierformat für den randlosen Druck
	- Ausrichtung: Die entsprechende Ausrichtung
- 2. Klicken Sie auf OK.
- 3. Öffnen Sie den Dialog [Drucken.](#page-47-0)
- 4. Klicken Sie auf das Einstellungsfeld Papierart/Qualität, und legen Sie dann die folgenden Einstellungen fest:
	- Papierart: Wählen Sie Fotopapier aus, und klicken Sie dann auf das entsprechende Fotopapier.
	- Druckqualität: Hoch oder Maximale Auflösung.
- 5. Legen Sie bei Bedarf die [HP Optionen für digitale Fotografie](#page-16-0) fest.
- 6. Wählen Sie nach Bedarf weitere Druckeinstellungen aus, und klicken Sie dann auf Drucken.

Wenn Sie auf Fotopapier der Größe 10 x 15 cm mit Abreißstreifen drucken, ist der Ausdruck nach Entfernen des Streifens vollständig randlos.

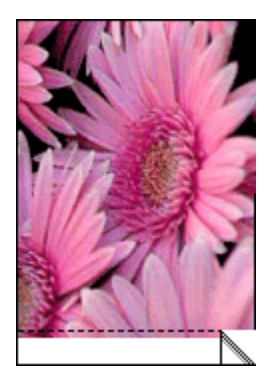

Beim Drucken auf Fotopapier der Größe 10 x 15 cm ohne Abreißstreifen ist der Ausdruck lediglich auf drei Seiten randlos. An der Unterkante verbleibt ein Rand.

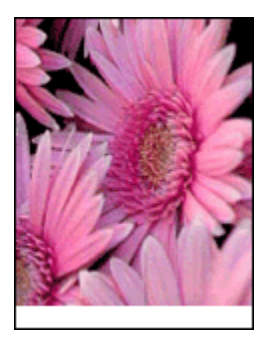

## <span id="page-25-0"></span>6.10 Kleine Fotos mit weißem Rand

### Richtlinien

- Um eine optimale Druckqualität zu erhalten, sollten Sie eine [Fotopatrone](#page-18-0) in Verbindung mit der dreifarbigen Tintenpatrone verwenden.
- Optimale Farbbeständigkeit erreichen Sie bei Verwendung von HP Premium Plus Fotopapier und Installation einer Fotopatrone im Drucker.
- Informationen zur Verwendung der Optionen zum Drucken von Fotos finden Sie auf der Seite [Optimieren von Fotos.](#page-15-0)
- Verwenden Sie [HP Fotopapier für den täglichen Gebrauch, seidenmatt,](#page-22-0) um beim Drucken von Fotos Kosten und Tinte zu sparen.
- Vergewissern Sie sich, dass das verwendete Fotopapier glatt und nicht gewellt ist. Informationen dazu, wie Sie das Wellen von Fotopapier verhindern, finden Sie unter [Hinweise zur Lagerung von Fotopapier.](#page-21-0)
- Überschreiten Sie nicht die Kapazität des Zufuhrfachs: bis zu 30 Blatt.

### **Druckvorbereitung**

- 1. Heben Sie die Abdeckung des Druckers an.
- 2. Schieben Sie die Papierführung nach links.
- 3. Heben Sie das Ausgabefach an.
- 4. Legen Sie das Fotopapier mit der zu bedruckenden Seite nach unten und der kürzeren Seite nach vorn rechts in das Zufuhrfach ein. Schieben Sie das Papier bis zum Anschlag in den Drucker.

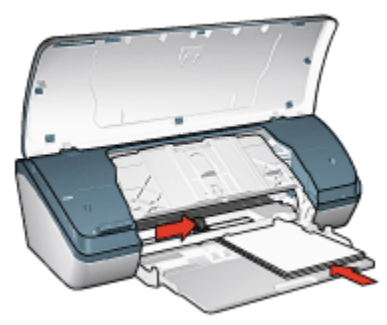

- 5. Senken Sie das Ausgabefach ab.
- 6. Schieben Sie die Papierführung fest gegen die Kanten des Papiers.
- 7. Senken Sie die Abdeckung des Druckers ab.

### <span id="page-26-0"></span>Drucken

- 1. Öffnen Sie den Dialog [Papierformat,](#page-46-0) und wählen Sie dann die folgenden Einstellungen aus:
	- Papiergröße: Das entsprechende Papierformat
	- Ausrichtung: Die entsprechende Ausrichtung
- 2. Klicken Sie auf OK.
- 3. Öffnen Sie den Dialog [Drucken.](#page-47-0)
- 4. Klicken Sie auf das Einstellungsfeld **Papierart/Qualität**, und legen Sie dann die folgenden Einstellungen fest:
	- Papierart: Wählen Sie Fotopapier aus, und klicken Sie dann auf das entsprechende Fotopapier.
	- Druckqualität: Hoch oder Maximale Auflösung.
- 5. Legen Sie bei Bedarf die [HP Optionen für digitale Fotografie](#page-16-0) fest.
- 6. Wählen Sie nach Bedarf weitere Druckeinstellungen aus, und klicken Sie dann auf Drucken.

### 6.11 Große Fotos mit weißem Rand

### Richtlinien

- Um eine optimale Druckqualität zu erhalten, sollten Sie eine [Fotopatrone](#page-18-0) in Verbindung mit der dreifarbigen Tintenpatrone verwenden.
- Optimale Farbbeständigkeit erreichen Sie bei Verwendung von HP Premium Plus Fotopapier und Installation einer Fotopatrone im Drucker.
- Informationen zur Verwendung der Optionen zum Drucken von Fotos finden Sie auf der Seite [Optimieren von Fotos.](#page-15-0)
- Verwenden Sie [HP Fotopapier für den täglichen Gebrauch, seidenmatt,](#page-22-0) um beim Drucken von Fotos Kosten und Tinte zu sparen.
- Vergewissern Sie sich, dass das verwendete Fotopapier glatt und nicht gewellt ist. Informationen dazu, wie Sie das Wellen von Fotopapier verhindern, finden Sie unter [Hinweise zur Lagerung von Fotopapier.](#page-21-0)
- Überschreiten Sie nicht die Kapazität des Zufuhrfachs: bis zu 30 Blatt.

### Druckvorbereitung

- 1. Heben Sie die Abdeckung des Druckers an.
- 2. Schieben Sie die Papierführung nach links.
- 3. Heben Sie das Ausgabefach an.

4. Legen Sie das Fotopapier mit der zu bedruckenden Seite nach unten in das Zufuhrfach ein, und schieben Sie es bis zum Anschlag in den Drucker.

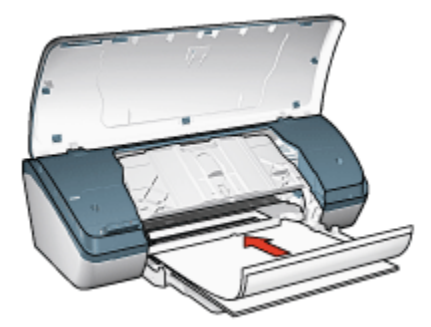

- 5. Senken Sie das Ausgabefach ab.
- 6. Schieben Sie die Papierführung fest gegen die Kanten des Papiers.
- 7. Senken Sie die Abdeckung des Druckers ab.

- 1. Öffnen Sie den Dialog [Papierformat,](#page-46-0) und wählen Sie dann die folgenden Einstellungen aus:
	- Papiergröße: Das entsprechende Papierformat
	- Ausrichtung: Die entsprechende Ausrichtung
- 2. Klicken Sie auf OK.
- 3. Öffnen Sie den Dialog [Drucken.](#page-47-0)
- 4. Klicken Sie auf das Einstellungsfeld Papierart/Qualität, und legen Sie dann die folgenden Einstellungen fest:
	- Papierart: Wählen Sie Fotopapier aus, und klicken Sie dann auf das entsprechende Fotopapier.
	- Druckqualität: Hoch oder Maximale Auflösung.
- 5. Legen Sie bei Bedarf die [HP Optionen für digitale Fotografie](#page-16-0) fest.
- 6. Wählen Sie nach Bedarf weitere Druckeinstellungen aus, und klicken Sie dann auf Drucken.

# <span id="page-28-0"></span>7 Drucken von anderen Dokumenten

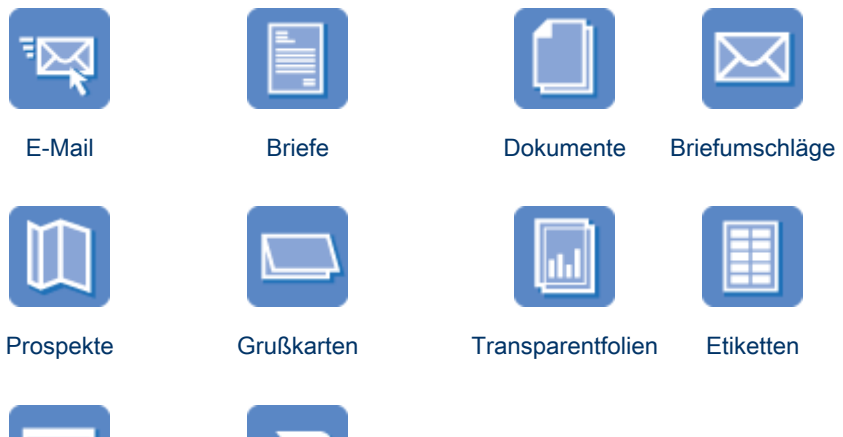

[Karteikarten](#page-37-0) [Transferpapier zum Aufbügeln](#page-38-0)

### Tipps zum Drucken

Wenn Sie diese [Tipps zum Drucken](#page-40-0) berücksichtigen, können Sie mit minimalen Kosten und geringem Aufwand eine optimale Druckqualität erzielen.

#### **Druckersoftware**

Lesen Sie die Informationen zur [Druckersoftware.](#page-46-0)

# 7.1 E-Mail

### **Richtlinien**

Überschreiten Sie nicht die Kapazität des Zufuhrfachs: bis zu 100 Blatt.

### Druckvorbereitung

- 1. Heben Sie die Abdeckung des Druckers an.
- 2. Schieben Sie die Papierführung nach links.
- <span id="page-29-0"></span>3. Heben Sie das Ausgabefach an.
- 4. Legen Sie das Papier mit der zu bedruckenden Seite nach unten in das Zufuhrfach ein, und schieben Sie es bis zum Anschlag in den Drucker.

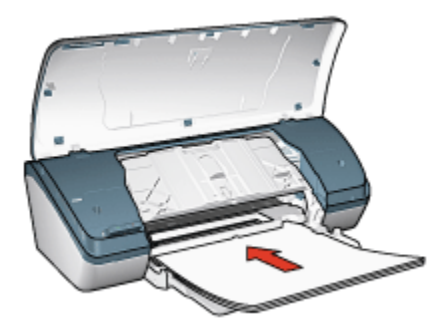

- 5. Senken Sie das Ausgabefach ab.
- 6. Schieben Sie die Papierführung fest gegen die Kanten des Papiers.
- 7. Senken Sie die Abdeckung des Druckers ab.

### **Drucken**

- 1. Öffnen Sie bei Bedarf den Dialog [Papierformat](#page-46-0), und stellen Sie die Optionen für Papierformat und Ausrichtung ein.
- 2. Öffnen Sie den Dialog [Drucken.](#page-47-0)
- 3. Klicken Sie auf das Einstellungsfeld Papierart/Qualität, und legen Sie dann die folgenden Einstellungen fest:
	- Papierart: Die entsprechende Papiersorte
	- Druckqualität: Normal
- 4. Wählen Sie nach Bedarf weitere Druckeinstellungen aus, und klicken Sie dann auf Drucken.

# 7.2 Briefe

### **Richtlinien**

- Hilfe zum Drucken auf Briefumschlägen finden Sie auf der Seite [Briefumschläge.](#page-31-0)
- Überschreiten Sie nicht die Kapazität des Zufuhrfachs: bis zu 100 Blatt.

### Druckvorbereitung

1. Heben Sie die Abdeckung des Druckers an.

- <span id="page-30-0"></span>2. Schieben Sie die Papierführung nach links.
- 3. Heben Sie das Ausgabefach an.
- 4. Legen Sie das Papier mit der zu bedruckenden Seite nach unten in das Zufuhrfach ein, und schieben Sie es bis zum Anschlag in den Drucker.

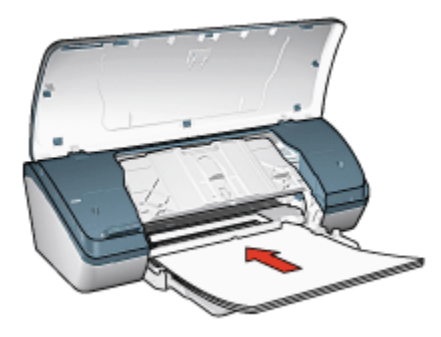

- Hinweis: Wenn Sie einen Briefkopf verwenden, stellen Sie sicher, dass der Bogen mit dem Briefkopf nach unten und in Richtung des Druckerinneren in das Zufuhrfach eingelegt ist.
- 5. Senken Sie das Ausgabefach ab.
- 6. Schieben Sie die Papierführung fest gegen die Kanten des Papiers.
- 7. Senken Sie die Abdeckung des Druckers ab.

#### **Drucken**

- 1. Öffnen Sie bei Bedarf den Dialog [Papierformat](#page-46-0), und stellen Sie die Optionen für Papierformat und Ausrichtung ein.
- 2. Öffnen Sie den Dialog [Drucken.](#page-47-0)
- 3. Klicken Sie auf das Einstellungsfeld Papierart/Qualität, und legen Sie dann die folgenden Einstellungen fest:
	- Papierart: Die entsprechende Papiersorte
	- Druckqualität: Normal oder Hoch
- 4. Wählen Sie nach Bedarf weitere Druckeinstellungen aus, und klicken Sie dann auf Drucken.

# 7.3 Dokumente

### Richtlinien

• Überschreiten Sie nicht die Kapazität des Zufuhrfachs: bis zu 100 Blatt.

### <span id="page-31-0"></span>Druckvorbereitung

- 1. Heben Sie die Abdeckung des Druckers an.
- 2. Schieben Sie die Papierführung nach links.
- 3. Heben Sie das Ausgabefach an.
- 4. Legen Sie das Papier mit der zu bedruckenden Seite nach unten in das Zufuhrfach ein, und schieben Sie es bis zum Anschlag in den Drucker.

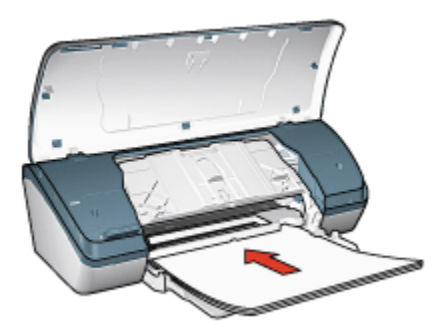

- 5. Senken Sie das Ausgabefach ab.
- 6. Schieben Sie die Papierführung fest gegen die Kanten des Papiers.
- 7. Senken Sie die Abdeckung des Druckers ab.

### **Drucken**

- 1. Öffnen Sie bei Bedarf den Dialog [Papierformat](#page-46-0), und stellen Sie die Optionen für Papierformat und Ausrichtung ein.
- 2. Öffnen Sie den Dialog [Drucken.](#page-47-0)
- 3. Klicken Sie auf das Einstellungsfeld Papierart/Qualität, und legen Sie dann die folgenden Einstellungen fest:
	- Papierart: Die entsprechende Papiersorte
	- Druckqualität: Normal oder Hoch
- 4. Wählen Sie nach Bedarf weitere Druckeinstellungen aus, und klicken Sie dann auf Drucken.

## 7.4 Briefumschläge

### Richtlinien

- Verwenden Sie keine Briefumschläge, die die folgenden Merkmale aufweisen:
	- Briefumschläge mit Klammern
- Briefumschläge mit dicken, ungleichmäßigen oder gewellten Rändern
- Briefumschläge mit glänzender oder geprägter Oberfläche
- Zerknitterte, eingerissene oder anderweitig beschädigte Briefumschläge
- Richten Sie die Umschlagkanten vor dem Einlegen in das Zufuhrfach so aus, dass sie genau übereinander liegen.
- Überschreiten Sie nicht die Kapazität des Zufuhrfachs: bis zu 10 Briefumschläge.

### Druckvorbereitung

- 1. Heben Sie die Abdeckung des Druckers an.
- 2. Schieben Sie die Papierführung nach links.
- 3. Heben Sie das Ausgabefach an.
- 4. Legen Sie die Briefumschläge mit der zu bedruckenden Seite nach unten und den Umschlagklappen nach links auf der rechten Seite des Zufuhrfachs ein. Schieben Sie die Briefumschläge bis zum Anschlag in den Drucker.

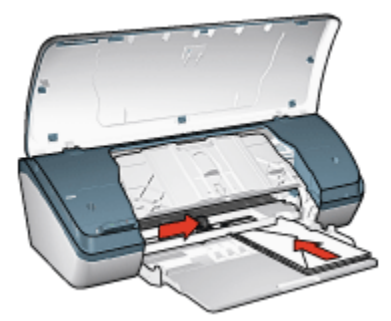

- 5. Senken Sie das Ausgabefach ab.
- 6. Schieben Sie die Papierführung fest gegen die Umschlagkanten.
- 7. Senken Sie die Abdeckung des Druckers ab.

- 1. Öffnen Sie bei Bedarf den Dialog [Papierformat](#page-46-0), und stellen Sie die Optionen für Papierformat und Ausrichtung ein.
- 2. Öffnen Sie den Dialog [Drucken.](#page-47-0)
- 3. Klicken Sie auf das Einstellungsfeld Papierart/Qualität, und legen Sie dann die folgenden Einstellungen fest:
	- Papierart: Die entsprechende Papiersorte
	- Druckqualität: Normal oder Hoch

<span id="page-33-0"></span>4. Wählen Sie nach Bedarf weitere Druckeinstellungen aus, und klicken Sie dann auf Drucken.

# 7.5 Prospekte

### Richtlinien

- Die besten Ergebnisse erzielen Sie mit HP Broschüren- & Flyer-Papier.
- Überschreiten Sie nicht die Kapazität des Zufuhrfachs: bis zu 30 Blatt.

### **Druckvorbereitung**

- 1. Heben Sie die Abdeckung des Druckers an.
- 2. Schieben Sie die Papierführung nach links.
- 3. Heben Sie das Ausgabefach an.
- 4. Legen Sie das Prospektpapier mit der zu bedruckenden Seite nach unten in das Zufuhrfach ein, und schieben Sie es bis zum Anschlag in den Drucker.

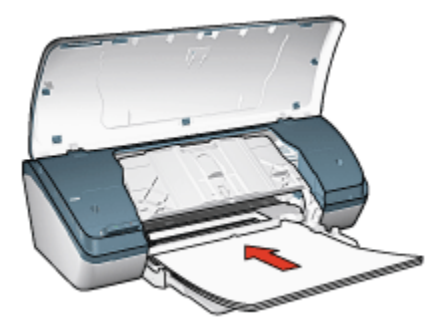

- 5. Senken Sie das Ausgabefach ab.
- 6. Schieben Sie die Papierführung fest gegen die Kanten des Papiers.
- 7. Senken Sie die Abdeckung des Druckers ab.

- 1. Öffnen Sie bei Bedarf den Dialog [Papierformat](#page-46-0), und stellen Sie die Optionen für Papierformat und Ausrichtung ein.
- 2. Öffnen Sie den Dialog [Drucken.](#page-47-0)
- 3. Klicken Sie auf das Einstellungsfeld Papierart/Qualität, und legen Sie dann die folgenden Einstellungen fest:
	- Papierart: Die entsprechende Papiersorte
- Druckqualität: Normal, Hoch oder Maximale Auflösung
- <span id="page-34-0"></span>4. Wählen Sie nach Bedarf weitere Druckeinstellungen aus, und klicken Sie dann auf Drucken.

## 7.6 Grußkarten

### Richtlinien

- Klappen Sie vorgefaltete Karten auf, bevor Sie sie in das Zufuhrfach einlegen.
- Die besten Ergebnisse erzielen Sie mit HP Grußkartenpapier.
- Überschreiten Sie nicht die Kapazität des Zufuhrfachs: bis zu 20 Karten.

### Druckvorbereitung

- 1. Heben Sie die Abdeckung des Druckers an.
- 2. Schieben Sie die Papierführung nach links.
- 3. Heben Sie das Ausgabefach an.
- 4. Fächern Sie die Grußkarten auf, um sie voneinander zu trennen, und richten Sie die Kanten dann bündig aus.
- 5. Legen Sie die Grußkarten mit der zu bedruckenden Seite nach unten in das Zufuhrfach ein, und schieben Sie sie bis zum Anschlag in den Drucker.

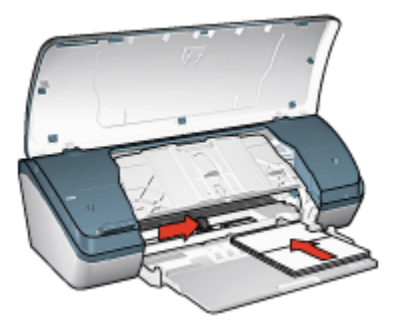

- 6. Senken Sie das Ausgabefach ab.
- 7. Schieben Sie die Papierführung fest gegen die Kanten der Karten.
- 8. Senken Sie die Abdeckung des Druckers ab.

- 1. Öffnen Sie bei Bedarf den Dialog [Papierformat](#page-46-0), und stellen Sie die Optionen für Papierformat und Ausrichtung ein.
- 2. Öffnen Sie den Dialog [Drucken.](#page-47-0)
- <span id="page-35-0"></span>3. Klicken Sie auf das Einstellungsfeld Papierart/Qualität, und legen Sie dann die folgenden Einstellungen fest:
	- Papierart: Die entsprechende Papiersorte
	- Druckqualität: Normal, Hoch oder Maximale Auflösung
- 4. Wählen Sie nach Bedarf weitere Druckeinstellungen aus, und klicken Sie dann auf Drucken.

### 7.7 Transparentfolien

### **Richtlinien**

- Die besten Ergebnisse werden mit HP Premium Inkjet-Transparentfolien erzielt.
- Überschreiten Sie nicht die Kapazität des Zufuhrfachs: bis zu 30 Transparentfolien.

### Druckvorbereitung

- 1. Heben Sie die Abdeckung des Druckers an.
- 2. Schieben Sie die Papierführung nach links.
- 3. Heben Sie das Ausgabefach an.
- 4. Legen Sie die Transparentfolien mit der zu bedruckenden Seite nach unten und dem Klebestreifen nach oben und zum Drucker hin in das Zufuhrfach ein.

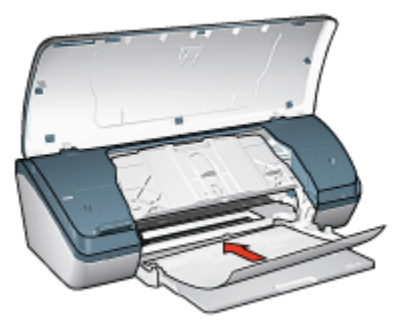

- 5. Schieben Sie die Transparentfolien vorsichtig bis zum Anschlag in den Drucker, und achten Sie darauf, dass sich die Klebestreifen nicht berühren.
- 6. Senken Sie das Ausgabefach ab.
- 7. Schieben Sie die Papierführung fest gegen die Kanten der Transparentfolien.
- 8. Senken Sie die Abdeckung des Druckers ab.
### **Drucken**

- 1. Öffnen Sie bei Bedarf den Dialog [Papierformat](#page-46-0), und stellen Sie die Optionen für Papierformat und Ausrichtung ein.
- 2. Öffnen Sie den Dialog [Drucken.](#page-47-0)
- 3. Klicken Sie auf das Einstellungsfeld Papierart/Qualität, und legen Sie dann die folgenden Einstellungen fest:
	- Papierart: Die entsprechende Papiersorte
	- Druckqualität: Normal oder Hoch
- 4. Wählen Sie nach Bedarf weitere Druckeinstellungen aus, und klicken Sie dann auf Drucken.

# 7.8 Etiketten

### Richtlinien

- Verwenden Sie nur Etiketten, die speziell für Tintenstrahldrucker entwickelt wurden.
- Verwenden Sie nur vollständige Etikettenbögen.
- Die Bögen dürfen nicht zusammenkleben oder zerknittert sein, und die Etiketten dürfen sich nicht von der Schutzfolie ablösen.
- Überschreiten Sie nicht die Kapazität des Zufuhrfachs: bis zu 20 Etikettenbögen (verwenden Sie nur Bögen im Letter- oder A4-Format).

### Druckvorbereitung

- 1. Heben Sie die Abdeckung des Druckers an.
- 2. Schieben Sie die Papierführung nach links.
- 3. Heben Sie das Ausgabefach an.
- 4. Fächern Sie die Etikettenbögen auf, um sie voneinander zu trennen, und richten Sie dann die Kanten so aus, dass sie genau übereinander liegen.
- 5. Legen Sie die Etikettenbögen mit der zu bedruckenden Seite nach unten in das Zufuhrfach ein, und schieben Sie sie bis zum Anschlag in den Drucker.

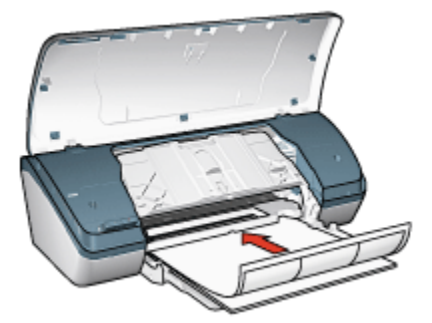

- 6. Senken Sie das Ausgabefach ab.
- 7. Schieben Sie die Papierführung fest gegen die Kanten der Bögen.
- 8. Senken Sie die Abdeckung des Druckers ab.

### **Drucken**

- 1. Öffnen Sie bei Bedarf den Dialog [Papierformat](#page-46-0), und stellen Sie die Optionen für Papierformat und Ausrichtung ein.
- 2. Öffnen Sie den Dialog [Drucken.](#page-47-0)
- 3. Klicken Sie auf das Einstellungsfeld Papierart/Qualität, und legen Sie dann die folgenden Einstellungen fest:
	- Papierart: Die entsprechende Papiersorte
	- Druckqualität: Normal, Hoch oder Maximale Auflösung
- 4. Wählen Sie nach Bedarf weitere Druckeinstellungen aus, und klicken Sie dann auf Drucken.

# 7.9 Karteikarten und andere kleinformatige **Druckmedien**

### Richtlinien

- Verwenden Sie nur Karteikarten und andere kleinformatige Druckmedien, die den Spezifikationen der Papierformate für diesen Drucker entsprechen. Die entsprechenden Spezifikationen finden Sie im Referenzhandbuch, das Sie mit dem Drucker erhalten haben.
- Überschreiten Sie nicht die Kapazität des Zufuhrfachs: bis zu 30 Karten.

### Druckvorbereitung

1. Heben Sie die Abdeckung des Druckers an.

- 2. Schieben Sie die Papierführung nach links.
- 3. Heben Sie das Ausgabefach an.
- 4. Legen Sie die Karten mit der zu bedruckenden Seite nach unten und der kürzeren Seite nach vorn rechts in das Zufuhrfach ein. Schieben Sie die Karten bis zum Anschlag in den Drucker.

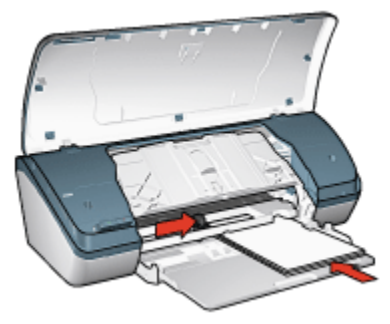

- 5. Senken Sie das Ausgabefach ab.
- 6. Schieben Sie die Papierführung fest gegen die Kanten der Karten.
- 7. Senken Sie die Abdeckung des Druckers ab.

### **Drucken**

- 1. Öffnen Sie bei Bedarf den Dialog [Papierformat](#page-46-0), und stellen Sie die Optionen für Papierformat und Ausrichtung ein.
- 2. Öffnen Sie den Dialog [Drucken.](#page-47-0)
- 3. Klicken Sie auf das Einstellungsfeld Papierart/Qualität, und legen Sie dann die folgenden Einstellungen fest:
	- Papierart: Die entsprechende Papiersorte
	- Druckqualität: Normal, Hoch oder Maximale Auflösung
- 4. Wählen Sie nach Bedarf weitere Druckeinstellungen aus, und klicken Sie dann auf Drucken.

# 7.10 Transferpapier zum Aufbügeln

### Richtlinien

- Die besten Ergebnisse erzielen Sie mit HP Transferpapier zum Aufbügeln.
- Überschreiten Sie nicht die Kapazität des Zufuhrfachs: bis zu 20 Blatt Transferpapier.

### Druckvorbereitung

- 1. Heben Sie die Abdeckung des Druckers an.
- 2. Schieben Sie die Papierführung nach links.
- 3. Heben Sie das Ausgabefach an.
- 4. Legen Sie das Transferpapier zum Aufbügeln mit der zu bedruckenden Seite nach unten in das Zufuhrfach ein, und schieben Sie es bis zum Anschlag in den Drucker.

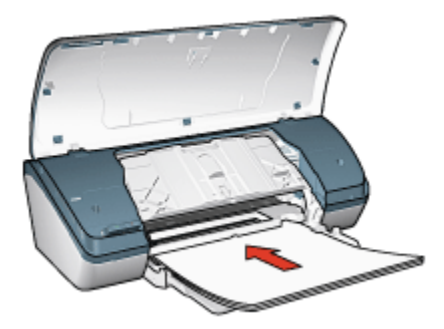

- 5. Senken Sie das Ausgabefach ab.
- 6. Schieben Sie die Papierführung fest gegen die Kanten des Papiers.
- 7. Senken Sie die Abdeckung des Druckers ab.

### **Drucken**

- 1. Öffnen Sie bei Bedarf den Dialog [Papierformat](#page-46-0), und stellen Sie die Optionen für Papierformat und Ausrichtung ein.
- 2. Öffnen Sie den Dialog [Drucken.](#page-47-0)
- 3. Klicken Sie auf das Einstellungsfeld Papierart/Qualität, und legen Sie dann die folgenden Einstellungen fest:
	- Papierart: Die entsprechende Papiersorte. Informationen dazu finden Sie in den Anweisungen, die im Lieferumfang des Transferpapiers zum Aufbügeln enthalten sind.
	- Druckqualität: Normal, Hoch oder Maximale Auflösung.
- 4. Wählen Sie nach Bedarf weitere Druckeinstellungen aus, und klicken Sie dann auf Drucken.

# 8 Tipps zum Drucken

#### Einsparen von Zeit

- Drucken Sie in umgekehrter Seitenreihenfolge.
- Drucken Sie [sortierte Seiten.](#page-41-0)

#### Einsparen von Kosten

- Drucken Sie [mehrere Seiten auf einem Blatt Papier.](#page-42-0)
- Verwenden Sie [HP Fotopapier für den täglichen Gebrauch, seidenmatt,](#page-22-0) um beim Drucken von Fotos Kosten und Tinte zu sparen.

#### Verbessern der Qualität von Druckausgaben

- Wählen Sie die entsprechende [Papiersorte](#page-43-0) aus.
- Wählen Sie die entsprechende [Druckqualität](#page-43-0) aus.
- Bei Bedarf können Sie für das Dokument auch die [Größe ändern](#page-44-0).

# 8.1 Festlegen der Seitenreihenfolge

Durch das Festlegen der Seitenreihenfolge wird die Reihenfolge bestimmt, in der die Seiten eines Dokuments gedruckt werden. In der Regel ist es sinnvoll, die erste Seite eines Dokuments zuletzt zu drucken, damit das gesamte Dokument bereits in richtiger Reihenfolge aus dem Ausgabefach entnommen werden kann.

Führen Sie die folgenden Schritte aus, um die Seitenreihenfolge festzulegen:

- 1. Öffnen Sie den Dialog [Drucken.](#page-47-0)
- 2. Klicken Sie auf das Einstellungsfeld Papierhandhabung.

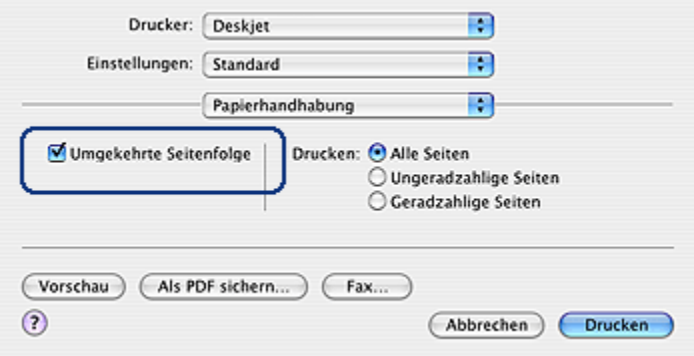

3. Führen Sie eine der folgenden Aktionen aus:

- <span id="page-41-0"></span>• Aktivieren Sie das Kontrollkästchen Umgekehrte Seitenreihenfolge, um die erste Seite des Dokuments zuletzt zu drucken. Diese Einstellung ist für die meisten Druckaufträge geeignet.
- Deaktivieren Sie das Kontrollkästchen Umgekehrte Seitenreihenfolge, um die letzte Seite des Dokuments zuletzt zu drucken.
- 4. Wählen Sie nach Bedarf weitere Druckeinstellungen aus, und klicken Sie dann auf Drucken.
- Hinweis: Die Funktion für die umgekehrte Seitenreihenfolge ist nur unter Mac OS X 10.3 und höher verfügbar.

### 8.2 Drucken sortierter Exemplare

Wenn Sie mehrere Exemplare eines Dokuments gleichzeitig drucken, verwenden Sie die Sortierungsoption, damit Sie die gedruckten Seiten nach dem Drucken nicht erst ordnen müssen.

Hinweis: In manchen Anwendungen können Sie die Anzahl der zu druckenden Exemplare nicht über die Druckersoftware festlegen. Wenn in dem von Ihnen verwendeten Programm die Anzahl der zu druckenden Exemplare angegeben werden kann, geben Sie die gewünschte Anzahl der Druckexemplare in dieser Anwendung an.

Führen Sie die folgenden Schritte aus, um sortierte Exemplare zu drucken:

- 1. Öffnen Sie den Dialog [Drucken.](#page-47-0)
- 2. Klicken Sie auf das Einstellungsfeld Kopien & Seiten.

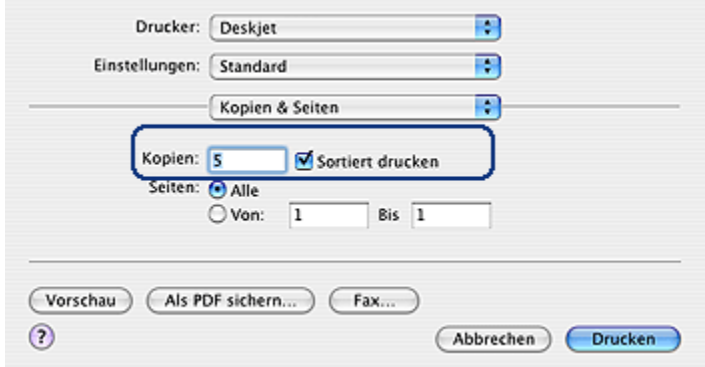

- 3. Geben Sie in das Feld Kopien die Anzahl der zu druckenden Exemplare ein.
- 4. Aktivieren Sie das Kontrollkästchen Sortiert drucken.

<span id="page-42-0"></span>5. Wählen Sie nach Bedarf weitere Druckeinstellungen aus, und klicken Sie dann auf Drucken.

# 8.3 Drucken mehrerer Seiten auf einem Blatt Papier

Die Druckersoftware ermöglicht das Drucken mehrerer Seiten eines Dokuments auf einem einzigen Blatt Papier. Dabei werden die Textobjekte und Bilder des Dokuments automatisch so skaliert, dass sie auf eine Seite passen.

Führen Sie die folgenden Schritte aus, um mehrere Seiten auf einem Blatt Papier zu drucken:

- 1. Öffnen Sie den Dialog [Drucken.](#page-47-0)
- 2. Klicken Sie auf das Einstellungsfeld Layout.

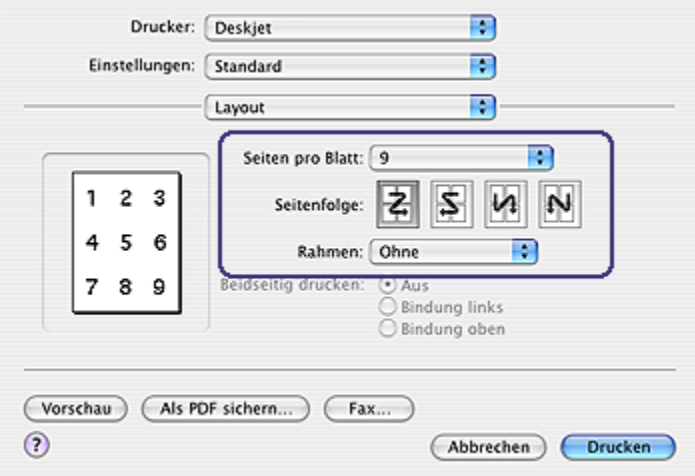

- 3. Klicken Sie im Menü Seiten pro Blatt auf die Anzahl der Seiten, die auf jedem Blatt Papier gedruckt werden sollen.
- 4. Wählen Sie unter Seitenfolge die entsprechende Option für die gewünschte Anordnung mehrerer Seiten auf einem einzelnen Blatt Papier aus.
- 5. Wenn um jede Seite auf dem Blatt ein Rand gedruckt werden soll, wählen Sie im Menü Rahmen den gewünschten Rand aus.
- 6. Wählen Sie nach Bedarf weitere Druckeinstellungen aus, und klicken Sie dann auf Drucken.

# <span id="page-43-0"></span>8.4 Auswählen einer Papiersorte

Wenn Sie eine Druckausgabe in besserer Qualität wünschen, sollten Sie die entsprechende Papiersorte auswählen.

Führen Sie zur Auswahl einer bestimmten Papiersorte folgende Schritte aus:

- 1. Öffnen Sie den Dialog [Drucken.](#page-47-0)
- 2. Klicken Sie auf das Einstellungsfeld Papierart/Qualität.

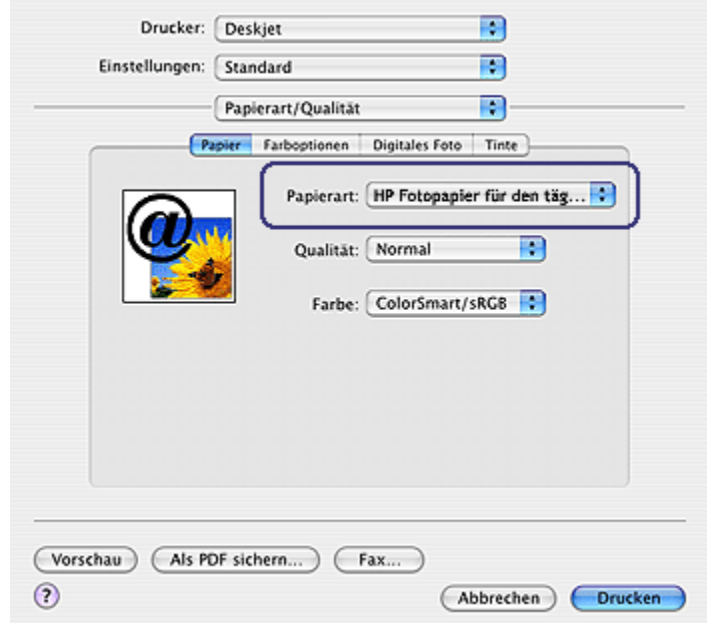

- 3. Klicken Sie in der Dropdown-Liste Papierart auf die entsprechende Papiersorte.
- 4. Wählen Sie nach Bedarf weitere Druckeinstellungen aus, und klicken Sie dann auf Drucken.

### 8.5 Auswählen der Druckqualität

Führen Sie die folgenden Schritte aus, um eine Einstellung für die Druckqualität in der Druckersoftware auszuwählen:

- 1. Öffnen Sie den Dialog [Drucken.](#page-47-0)
- 2. Klicken Sie auf das Einstellungsfeld Papierart/Qualität.

<span id="page-44-0"></span>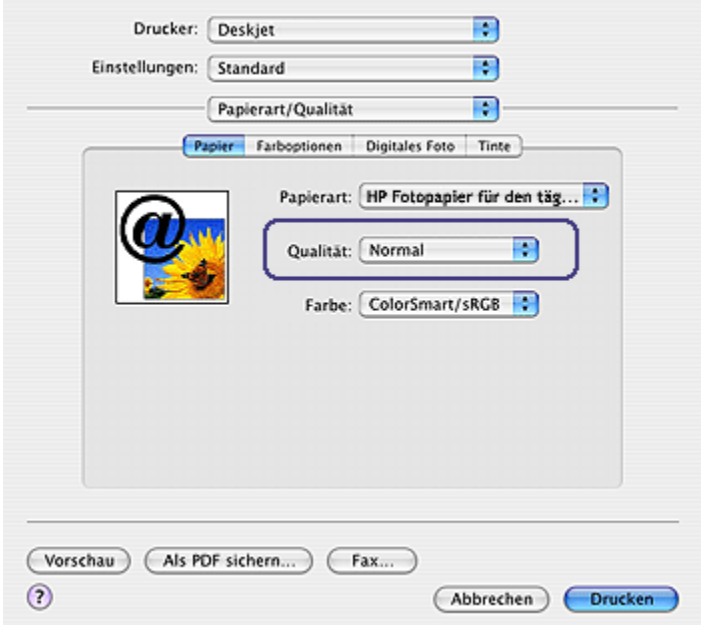

- 3. Wählen Sie in der Dropdown-Liste Qualität eine der folgenden Optionen aus:
	- Entwurf (schnell): Druckt mit der höchsten Druckgeschwindigkeit.
	- Normal (schnell): Druckt schneller als im Modus "Normal" und in besserer Druckqualität als im Modus "Entwurf (schnell)".
	- Normal: Bietet den besten Kompromiss zwischen Druckqualität und Druckgeschwindigkeit. Diese Einstellung ist für die meisten Dokumente geeignet.
	- Hoch: Bietet eine hohe Druckqualität.
	- Maximale Auflösung: Bietet die beste Druckqualität, druckt aber langsamer als im Modus "Hoch".

# 8.6 Ändern der Dokumentgröße

Mit Hilfe dieser Funktion können Sie gedruckten Text und Grafiken verkleinern oder vergrößern, ohne das Papierformat zu ändern.

Führen Sie die folgenden Schritte aus, um Text und Grafiken zu verkleinern oder zu vergrößern:

1. Öffnen Sie den Dialog [Papierformat.](#page-46-0)

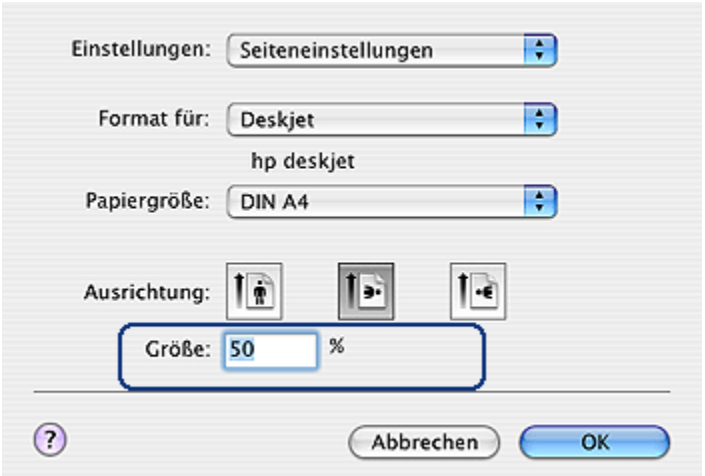

- 2. Geben Sie im Feld Größe den Prozentwert ein, um den Sie das Dokument vergrößern oder verkleinern möchten.
	- Geben Sie zum Verkleinern eines Dokuments eine Zahl zwischen 25 und 99 ein.
	- Geben Sie zum Vergrößern eines Dokuments eine Zahl zwischen 101 und 400 ein.
- 3. Klicken Sie auf OK, und drucken Sie dann das Dokument.

# <span id="page-46-0"></span>9 Druckersoftware

- Druckeinstellungen
- Dialog "Papierformat"
- [Dialog "Drucken"](#page-47-0)
- [Verwalten des Druckers \(Mac OS X 10.3 und höher\)](#page-48-0)
- [Verwalten des Druckers \(Mac OS X 10.2 und früher\)](#page-51-0)
- [Anzeigen und Ändern des Status eines Druckauftrags \(Mac OS X 10.3 und](#page-53-0) [höher\)](#page-53-0)
- [Anzeigen und Ändern des Status eines Druckauftrags \(Mac OS X 10.2 und](#page-53-0) [früher\)](#page-53-0)

# 9.1 Druckeinstellungen

Der Drucker wird durch Software gesteuert, die auf dem Computer installiert ist. Über die Druckersoftware, den so genannten Druckertreiber, können Sie die Druckeinstellungen für ein Dokument ändern.

Zum Festlegen des Papierformats, der Skalierung und der Ausrichtung eines Dokuments verwenden Sie den Dialog Papierformat.

Zum Festlegen weiterer Druckeinstellungen für ein Dokument und um das Dokument an den Drucker zu senden, verwenden Sie den Dialog [Drucken](#page-47-0).

# 9.2 Dialog "Papierformat"

Mit dem Dialog Papierformat können Sie das Dokumentlayout anpassen.

Um den Dialog Papierformat zu verwenden, öffnen Sie zunächst das Softwareprogramm, in dem Sie das Dokument erstellt haben. Klicken Sie anschließend auf Ablage, und klicken Sie dann auf Papierformat.

Im Dialog Papierformat können Sie folgende Aufgaben durchführen:

<span id="page-47-0"></span>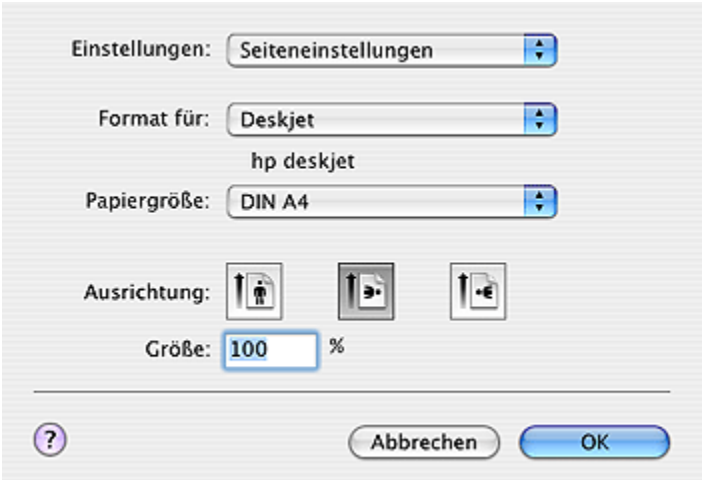

- Einstellen des Papierformats für ein Dokument
- [Ändern der Größe](#page-44-0) eines Dokuments
- Festlegen der Ausrichtung eines Dokuments

### 9.3 Dialog "Drucken"

Im Dialog Drucken können Sie Druckeinstellungen für das aktuell zu druckende Dokument ändern. Die angezeigten Optionen sind abhängig vom ausgewählten Einstellungsfeld.

Um den Dialog Drucken zu verwenden, öffnen Sie zunächst das zu druckende Dokument. Klicken Sie anschließend auf Ablage, und klicken Sie dann auf Drucken.

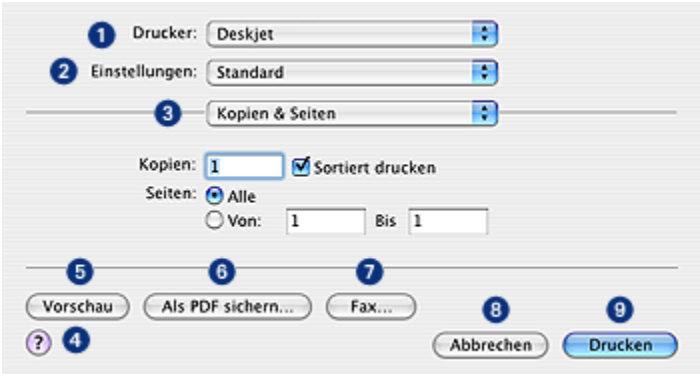

- <span id="page-48-0"></span>1. Drucker: Wählen Sie den Drucker aus.
- 2. Einstellungen: Wählen Sie eine Gruppe gespeicherter Druckoptionen aus.
- 3. Einstellungsfeldmenü: Wechseln Sie zwischen Einstellungsfeldern zum Drucken, einem anwendungsspezifischen Einstellungsfeld und einer Zusammenfassung von Druckeinstellungen für das Dokument.
- 4. ?: Öffnen Sie die Macintosh-Hilfe.
- 5. Vorschau: Lassen Sie sich eine Onlinevorschau des zu druckenden Dokuments anzeigen.
- 6. Als PDF sichern: Speichern Sie eine Kopie des Dokuments im Format Adobe PDF.
- 7. Fax: Klicken Sie auf diese Option, um das Dokument als Fax zu senden.

Hinweis: Die Option Fax ist nur unter Mac OS X 10.3 und höher verfügbar.

- 8. Abbrechen: Schließen Sie den Dialog Drucken, ohne das Dokument zu drucken.
- 9. Drucken: Drucken Sie das Dokument.

# 9.4 Verwalten des Druckers (Mac OS X 10.3 und höher)

Verwenden Sie die Druckerliste, um den Drucker zu verwalten.

Das Verwalten des Druckers umfasst die folgenden Aufgaben:

- [Hinzufügen eines Druckers](#page-49-0)
- [Festlegen eines Standarddruckers](#page-50-0)
- [Löschen eines Druckers](#page-50-0)

### Öffnen der Druckerliste

Führen Sie die folgenden Schritte aus, um die Druckerliste zu öffnen:

- 1. Klicken Sie im Apple-Menü auf Systemeinstellungen.
- 2. Klicken Sie im Dialog Systemeinstellungen auf Drucken & Faxen.

<span id="page-49-0"></span>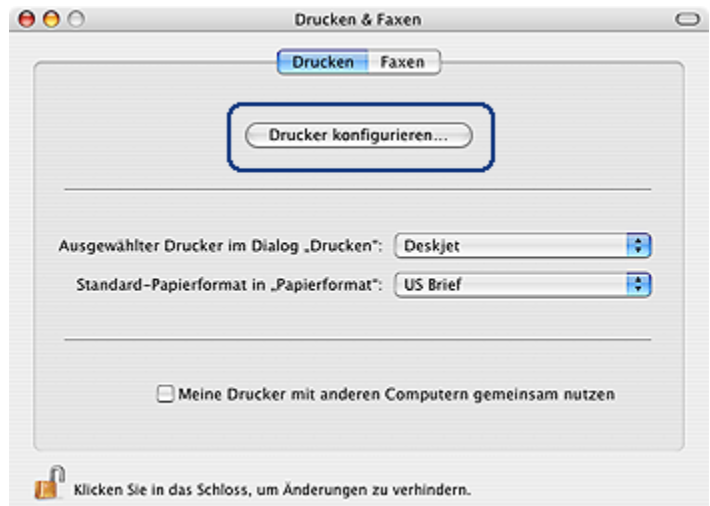

3. Klicken Sie auf die Schaltfläche Drucker konfigurieren.

Die Druckerliste wird angezeigt.

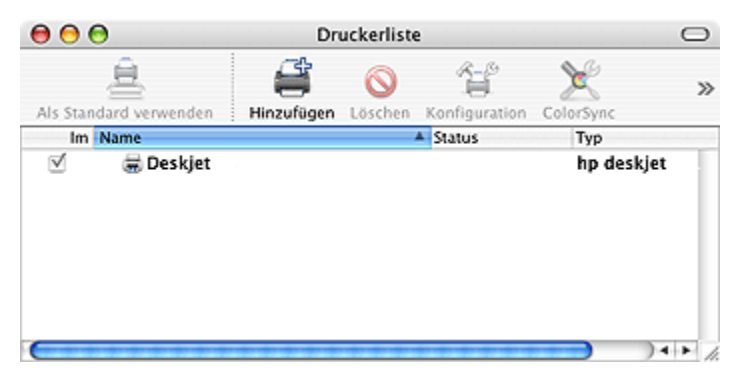

### Hinzufügen eines Druckers

Führen Sie die folgenden Schritte aus, um dem Computer einen Drucker hinzuzufügen:

- 1. Öffnen Sie die [Druckerliste.](#page-48-0)
- 2. Klicken Sie auf Hinzufügen.

Der Dialog Drucker hinzufügen wird angezeigt.

<span id="page-50-0"></span>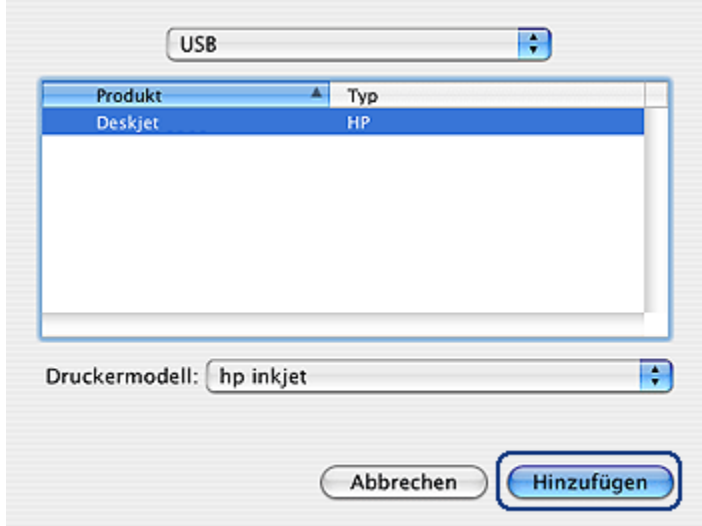

- 3. Klicken Sie auf USB.
- 4. Wählen Sie den Druckernamen in der Druckerliste aus.
- 5. Klicken Sie auf Hinzufügen.

### Festlegen eines Standarddruckers

Führen Sie folgende Schritte aus, um den Drucker als Standarddrucker für den Computer festzulegen:

- 1. Öffnen Sie die Druckerliste.
- 2. Klicken Sie auf den Druckernamen.
- 3. Wählen Sie den Drucker aus, und klicken Sie dann auf Als Standard verwenden.

### Löschen eines Druckers

Führen Sie die folgenden Schritte aus, um einen Drucker vom Computer zu löschen:

- 1. Öffnen Sie die Druckerliste.
- 2. Wählen Sie den zu löschenden Drucker aus.
- 3. Klicken Sie auf Löschen.

# <span id="page-51-0"></span>9.5 Verwalten des Druckers (Mac OS X 10.2 und früher)

Verwenden Sie das Print Center, um den Drucker zu verwalten.

Das Verwalten des Druckers umfasst die folgenden Aufgaben:

- Hinzufügen eines Druckers
- [Festlegen eines Standarddruckers](#page-52-0)
- [Löschen eines Druckers](#page-52-0)

### Hinzufügen eines Druckers

Führen Sie die folgenden Schritte aus, um dem Computer einen Drucker hinzuzufügen:

1. Klicken Sie im Finder auf Programme und anschließend auf Dienstprogramme, und doppelklicken Sie dann auf Print Center.

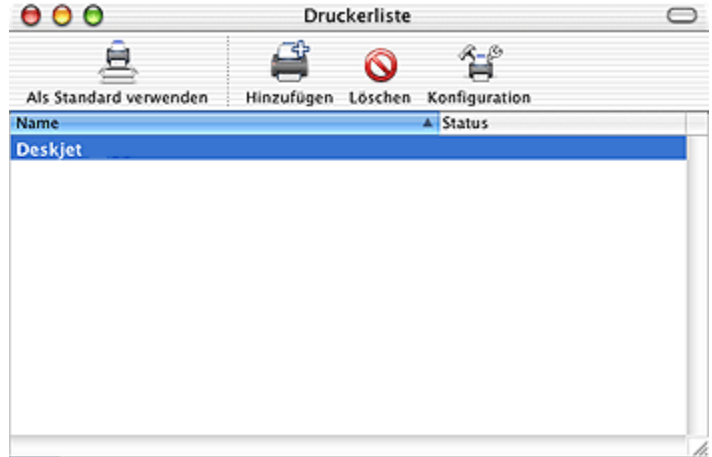

2. Klicken Sie auf Hinzufügen.

Der Dialog Drucker hinzufügen wird angezeigt.

<span id="page-52-0"></span>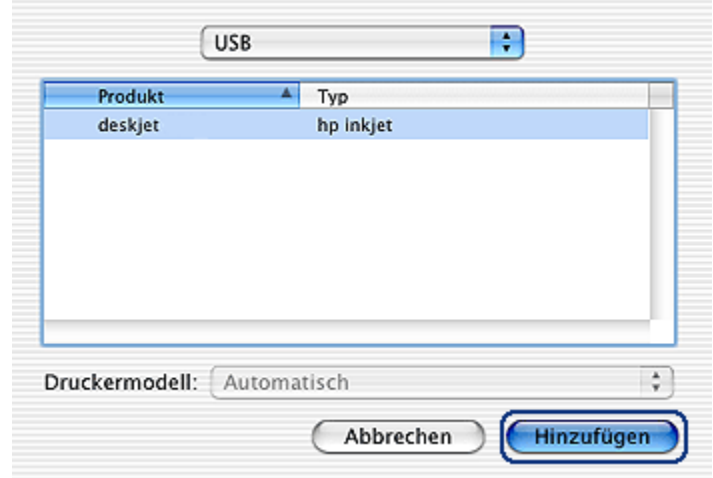

- 3. Klicken Sie im Menü auf USB.
- 4. Wählen Sie den Druckernamen in der Druckerliste aus.
- 5. Klicken Sie auf Hinzufügen.

### Festlegen eines Standarddruckers

Führen Sie folgende Schritte aus, um den Drucker als Standarddrucker für den Computer festzulegen:

- 1. Klicken Sie im Finder auf Programme und anschließend auf Dienstprogramme, und doppelklicken Sie dann auf Print Center.
- 2. Klicken Sie auf den Druckernamen.
- 3. Wählen Sie den Drucker aus, und klicken Sie dann auf Als Standard verwenden.

Der Druckername wird fett angezeigt und ist damit als Standarddrucker gekennzeichnet.

### Löschen eines Druckers

Führen Sie die folgenden Schritte aus, um einen Drucker vom Computer zu löschen:

- 1. Klicken Sie im Finder auf Programme und anschließend auf Dienstprogramme, und doppelklicken Sie dann auf Print Center.
- 2. Wählen Sie den zu löschenden Drucker aus.
- 3. Klicken Sie auf Löschen.

# <span id="page-53-0"></span>9.6 Anzeigen und Ändern des Status eines Druckauftrags (Mac OS X 10.3 und höher)

Zum Anzeigen des Status eines gerade druckenden Dokuments klicken Sie im Dock auf das Druckersymbol.

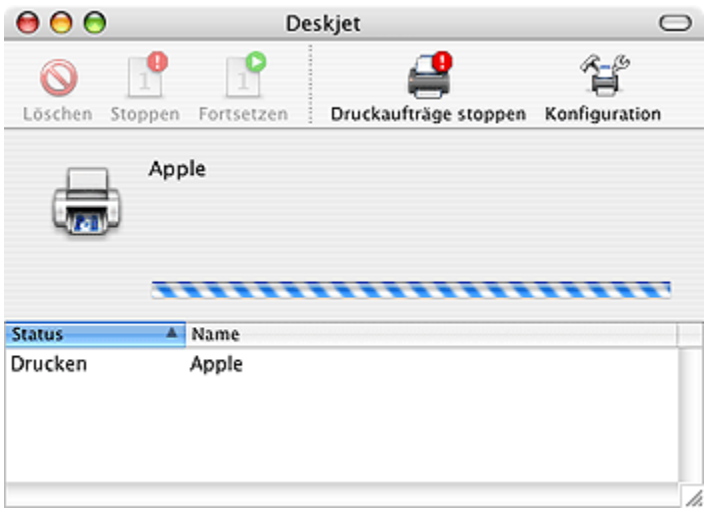

Klicken Sie zum Markieren auf einen Druckauftrag, und verwenden Sie anschließend die entsprechenden Schaltflächen, um den Druckauftrag nach Bedarf zu verwalten:

- Löschen: Bricht den ausgewählten Druckauftrag ab
- Stoppen: Unterbricht den ausgewählten Druckauftrag
- Fortsetzen: Startet den Druckauftrag neu
- Druckaufträge stoppen: Unterbricht sämtliche Druckaufträge in der **Druckwarteschlange**

# 9.7 Anzeigen und Ändern des Status eines Druckauftrags (Mac OS X 10.2 und früher)

Wenn Sie ein Dokument drucken, können Sie den Status des Druckauftrags im Print Center anzeigen.

Führen Sie folgende Schritte aus, um den Status eines Druckauftrags zu überprüfen:

- 1. Klicken Sie im Finder auf Programme und anschließend auf Dienstprogramme, und doppelklicken Sie dann auf Print Center.
- 2. Klicken Sie auf den Druckernamen.

Die Druckwarteschlange wird angezeigt.

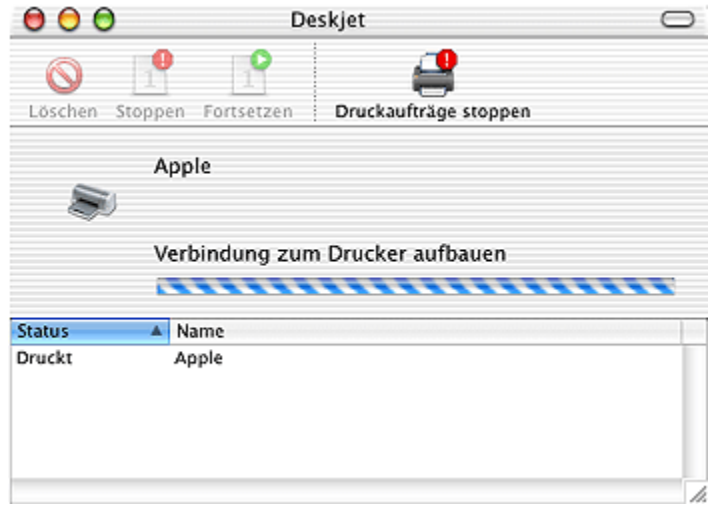

3. Klicken Sie auf einen Druckauftrag, um ihn auszuwählen.

Verwenden Sie die Schaltflächen, um den Druckauftrag nach Bedarf zu verwalten:

- Löschen: Bricht den ausgewählten Druckauftrag ab
- Stoppen: Unterbricht den ausgewählten Druckauftrag
- Fortsetzen: Startet den Druckauftrag neu
- Druckaufträge stoppen: Unterbricht sämtliche Druckaufträge in der Druckwarteschlange

# <span id="page-55-0"></span>10 Wartung

- Einsetzen von Tintenpatronen
- [Ausrichten von Tintenpatronen](#page-59-0)
- [Kalibrieren von Farbe](#page-59-0)
- [Automatisches Reinigen von Tintenpatronen](#page-59-0)
- [Manuelles Reinigen von Tintenpatronen](#page-60-0)
- [Drucken einer Testseite](#page-62-0)
- [Anzeigen des geschätzten Tintenfüllstands](#page-62-0)
- [Entfernen von Tinte von der Haut oder der Kleidung](#page-63-0)
- [Warten von Tintenpatronen](#page-63-0)
- [Verwenden der HP Inkjet-Toolbox](#page-64-0)

# 10.1 Einsetzen von Tintenpatronen

### **Tintenpatronen**

Zum Drucken der meisten Dokumente verwenden Sie die dreifarbige und die schwarze Tintenpatrone. Zum Drucken von körnungsfreien Fotos kann zusätzlich zur dreifarbigen Tintenpatrone eine [Fotopatrone](#page-18-0) verwendet werden.

Setzen Sie die dreifarbige Tintenpatrone immer in das Fach links neben dem Druckschlitten ein.

Setzen Sie die schwarze Tintenpatrone oder die Fotopatrone in das Fach rechts neben dem Druckschlitten ein.

### Auswechseln von Tintenpatronen

Achten Sie beim Kauf von Tintenpatronen auf deren Auswahlnummer.

Die Auswahlnummer finden Sie an folgenden Stellen:

• Etikett mit Auswahlnummer: Überprüfen Sie das Etikett der Tintenpatrone, die Sie auswechseln.

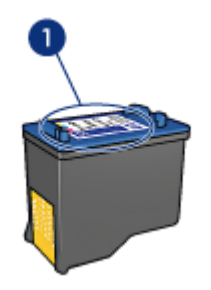

- 1. Etikett mit Auswahlnummer
- Druckerdokumentation: Eine Liste der Auswahlnummern für Tintenpatronen finden Sie im Referenzhandbuch, das dem Drucker beiliegt.
- HP Inkjet-Toolbox: Öffnen Sie die [HP Inkjet-Toolbox](#page-64-0), und klicken Sie dann auf das Einstellungsfeld Verbrauchsmaterial.

Wenn eine Tintenpatrone fast leer ist, kann der Drucker im [Tintenreserve-Modus](#page-13-0) drucken.

Informationen zum Einsetzen einer Tintenpatrone finden Sie auf der Seite [Einsetzen](#page-55-0) [von Tintenpatronen](#page-55-0).

### Tintenreserve-Modus

Der Drucker kann mit nur einer eingesetzten Tintenpatrone drucken. Weitere Informationen finden Sie auf der Seite [Tintenreserve-Modus](#page-13-0).

### Installationsanweisungen

So setzen Sie eine Tintenpatrone ein:

- 1. Drücken Sie zum Einschalten des Druckers den Netzschalter.
- 2. Öffnen Sie die Abdeckung des Druckers.

Die Patronenhalterung bewegt sich zur Mitte des Druckers.

3. Drücken Sie die Tintenpatrone nach unten, und ziehen Sie sie aus der Patronenhalterung.

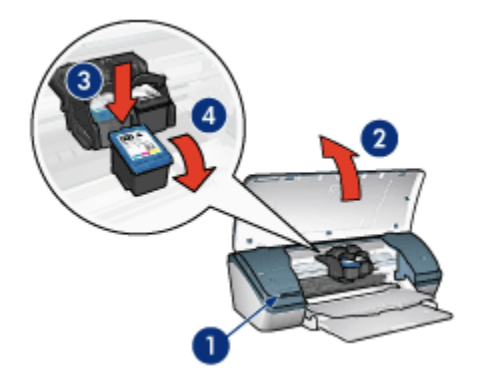

- 1. Drücken Sie den Netzschalter.
- 2. Heben Sie die Abdeckung des Druckers an.
- 3. Drücken Sie die Tintenpatrone nach unten.
- 4. Ziehen Sie die Tintenpatrone aus der Halterung heraus.
- 4. Nehmen Sie die Ersatzpatrone aus der Verpackung, und ziehen Sie vorsichtig die Schutzfolie ab. Halten Sie die Patrone so, dass der Kupferstreifen nach unten und zum Drucker zeigt.

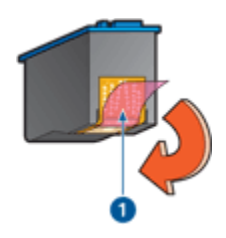

1. Ziehen Sie die Schutzfolie ab.

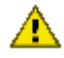

Achtung: Berühren Sie nicht die Düsen oder die Kupferkontakte der Tintenpatrone. Das Berühren dieser Teile kann zum Verstopfen der Düsen, Versagen der Tintenpatrone oder zu verminderter Leitfähigkeit der elektrischen Kontakte führen. Ziehen Sie nicht die Kupferstreifen ab. Sie dienen als elektrische Kontakte.

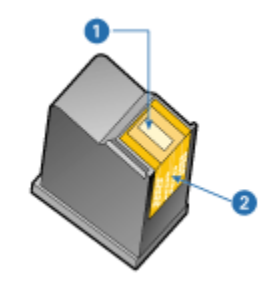

- 1. Tintendüsen
- 2. Kupferkontakte
- 5. Schieben Sie die Patrone leicht schräg nach oben geneigt in die Halterung, bis Sie einen Widerstand spüren.

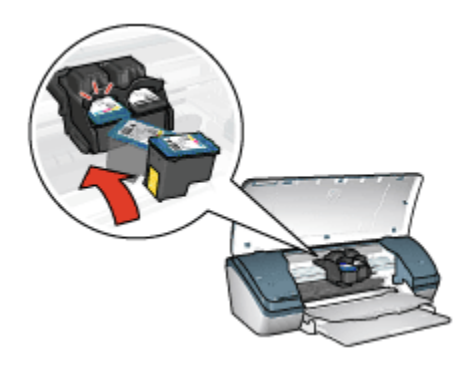

6. Drücken Sie die Patrone in die Halterung.

Wenn die Tintenpatrone in die Halterung einrastet, hören Sie ein Klicken.

- 7. Schließen Sie die Abdeckung des Druckers.
- 8. [Kalibrieren](#page-59-0) Sie den Drucker durch Ausrichten der Tintenpatronen, um eine optimale Druckqualität zu erreichen.

Informationen zur Lagerung von Tintenpatronen finden Sie auf der Seite [Wartung](#page-63-0) [von Tintenpatronen](#page-63-0).

Informationen zum Recycling von Tintenpatronen finden Sie auf der Seite [Recycling](#page-82-0) [von Tintenpatronen](#page-82-0).

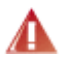

Warnung: Bewahren Sie neue und gebrauchte Tintenpatronen außerhalb der Reichweite von Kindern auf!

# <span id="page-59-0"></span>10.2 Ausrichten von Tintenpatronen

Richten Sie die Tintenpatronen aus, nachdem Sie sie in den Drucker eingesetzt haben. Dadurch wird eine optimale Druckqualität gewährleistet.

So kalibrieren Sie die Tintenpatronen:

- 1. Legen Sie weißes Normalpapier im Format Letter oder A4 in das Zufuhrfach ein.
- 2. Öffnen Sie die [HP Inkjet-Toolbox.](#page-64-0)
- 3. Klicken Sie auf das Einstellungsfeld Kalibrieren.
- 4. Klicken Sie auf Ausrichten, und befolgen Sie dann die Anweisungen auf dem Bildschirm.

### 10.3 Kalibrieren von Farbe

Führen Sie eine Farbkalibrierung nur dann durch, wenn mit der [Fotopatrone](#page-18-0) gedruckte Fotos durchweg einen Farbstich aufweisen.

Bevor Sie eine Farbkalibrierung durchführen, sollten Sie die Tintenpatronen ausrichten und anschließend das Foto erneut drucken. Falls die Farben dann immer noch verfälscht sind, führen Sie die Farbkalibrierung durch.

So kalibrieren Sie die Farben:

- 1. Legen Sie weißes Normalpapier im Format Letter oder A4 in das Zufuhrfach ein.
- 2. Vergewissern Sie sich, dass eine [Fotopatrone](#page-18-0) im Drucker eingesetzt ist.
- 3. Öffnen Sie die [HP Inkjet-Toolbox.](#page-64-0)
- 4. Klicken Sie auf das Einstellungsfeld Farbe kalibrieren.
- 5. Befolgen Sie die Anweisungen auf dem Bildschirm.

### 10.4 Automatisches Reinigen von Tintenpatronen

Wenn Linien oder Punkte auf den gedruckten Seiten fehlen oder die Druckausgabe Streifen enthält, befindet sich möglicherweise [zu wenig Tinte](#page-62-0) in den Tintenpatronen, oder die Tintenpatronen müssen gereinigt werden.

Wenn noch genügend Tinte in den Tintenpatronen enthalten ist, führen Sie die folgenden Schritte aus, um die Tintenpatronen automatisch zu reinigen:

- 1. Öffnen Sie die [HP Inkjet-Toolbox.](#page-64-0)
- 2. Klicken Sie auf das Einstellungsfeld Reinigen.
- 3. Klicken Sie auf Reinigen, und befolgen Sie dann die Anweisungen auf dem Bildschirm.

<span id="page-60-0"></span>Achtung: Reinigen Sie die Tintenpatronen nur, wenn es nötig ist, da hierbei viel Tinte verbraucht und die Lebensdauer der Patronen verkürzt wird.

### 10.5 Manuelles Reinigen von Tintenpatronen

Wenn der Drucker in einer staubigen Umgebung eingesetzt wird, können sich feine Schmutzpartikel innerhalb des Gehäuses festsetzen. Dabei kann es sich um Staub, Haare, Stoff- oder Teppichfasern handeln. Wenn solche Ablagerungen auf Tintenpatronen oder auf die Tintenpatronenhalterung gelangen, können auf den gedruckten Seiten Streifen oder Flecken entstehen. Dieses Problem kann durch manuelles Reinigen der Patronen und der Halterung leicht behoben werden.

### Erforderliche Reinigungsmaterialien

Für die Reinigung der Tintenpatronen und der Halterung benötigen Sie Folgendes:

- Destilliertes Wasser
- Wattestäbchen oder andere weiche, fusselfreie Materialien, die nicht an den Patronen haften

Achten Sie darauf, dass die [Tinte beim Reinigen nicht an Hände oder Kleidung](#page-63-0) gelangt.

### Reinigungsvorbereitung

1. Drücken Sie den Netzschalter, um den Drucker einzuschalten, und öffnen Sie dann die obere Abdeckung.

Die Patronenhalterung bewegt sich zur Mitte des Druckers.

- 2. Ziehen Sie das Netzkabel aus der Buchse an der Rückseite des Druckers.
- 3. Nehmen Sie die Tintenpatronen heraus, und legen Sie sie mit der Düsenplatte nach oben auf ein Stück Papier.

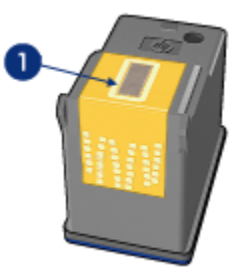

1. Düsenplatte

Achtung: Bewahren Sie die Patronen nicht länger als 30 Minuten außerhalb des Druckers auf.

#### Reinigungsanweisungen

- 1. Befeuchten Sie ein Wattestäbchen mit destilliertem Wasser, und entfernen Sie überschüssiges Wasser durch Zusammendrücken des Stäbchens.
- 2. Reinigen Sie die Vorderseite und die Kanten der Tintenpatrone mit dem Wattestäbchen.

Achtung: Wischen Sie die Düsenplatte nicht ab. Das Berühren der Tintendüsen kann zum Verstopfen der Düsen, Versagen der Tintenpatrone oder zu verminderter Leitfähigkeit der elektrischen Kontakte führen.

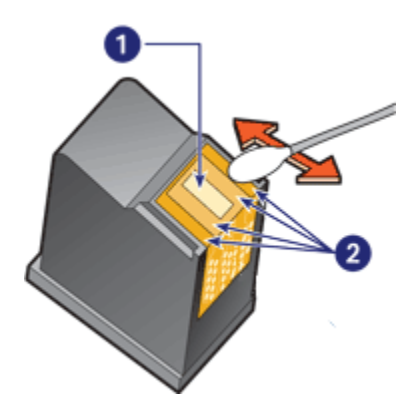

- 1. Düsenplatte
- 2. Vorderseite und Kanten der Tintenpatrone
- 3. Untersuchen Sie die Vorderseite und die Kanten der Tintenpatrone auf Fasern.

Wenn weiterhin Fasern sichtbar sind, wiederholen Sie die Schritte 1 und 2.

- 4. Wiederholen Sie zum Reinigen der anderen Tintenpatrone die Schritte 1 bis 3.
- 5. Wischen Sie die Unterseite der Tintenpatronenführung mit sauberen, angefeuchteten Wattestäbchen ab.

Wiederholen Sie diesen Vorgang, bis auf dem Wattestäbchen weder Tintenrückstände noch Staub zu sehen sind.

<span id="page-62-0"></span>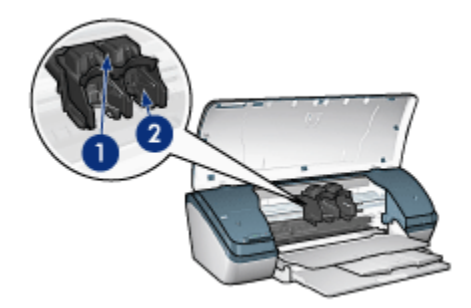

- 1. Patronenhalterung
- 2. Patronenführung
- 6. Setzen Sie die Tintenpatronen wieder in den Drucker ein, und schließen Sie dann die Druckerabdeckung.
- 7. Stecken Sie das Netzkabel wieder in die Buchse an der Rückseite des Druckers.
- 8. Drucken Sie eine Testseite.
- 9. Wiederholen Sie den Reinigungsvorgang, wenn gedruckte Seiten weiterhin Tintenstreifen aufweisen.

# 10.6 Drucken einer Testseite

Führen Sie die folgenden Schritte aus, um eine Testseite zu drucken:

- 1. Öffnen Sie die [HP Inkjet-Toolbox.](#page-64-0)
- 2. Klicken Sie auf das Einstellungsfeld Test.
- 3. Klicken Sie auf das Feld Testseite drucken, und befolgen Sie dann die Anweisungen auf dem Bildschirm.

### 10.7 Anzeigen des geschätzten Tintenfüllstands

Führen Sie die folgenden Schritte aus, um den geschätzten Tintenfüllstand der im Drucker eingesetzten Tintenpatronen anzuzeigen:

- 1. Öffnen Sie die [HP Inkjet-Toolbox.](#page-64-0)
- 2. Klicken Sie auf das Einstellungsfeld Tintenfüllstand.

# <span id="page-63-0"></span>10.8 Entfernen von Tinte von der Haut oder der Kleidung

Führen Sie die folgenden Schritte aus, um Tinte von der Haut oder der Kleidung zu entfernen.

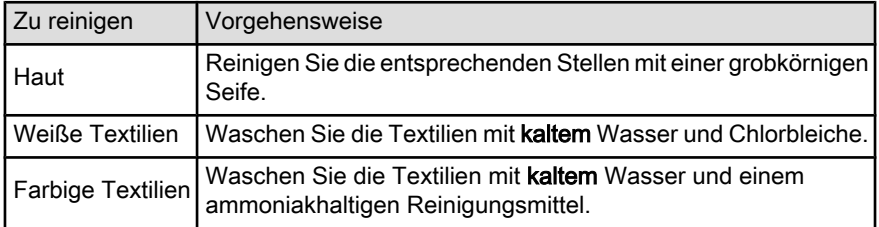

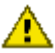

Achtung: Entfernen Sie Tinte aus Textilien grundsätzlich mit kaltem Wasser. Warmes oder heißes Wasser kann dazu führen, dass sich die Tinte im Stoff festsetzt.

# 10.9 Warten von Tintenpatronen

Die folgenden Tipps helfen Ihnen bei der Wartung der HP Tintenpatronen und garantieren eine einheitliche Druckqualität:

- Nehmen Sie die Tintenpatronen erst aus ihrer Verpackung, wenn Sie sie benötigen. Bewahren Sie die Tintenpatronen bei Zimmertemperatur auf (15 bis 35 °C).
- Entfernen Sie die Schutzfolie erst von den Tintendüsen, wenn Sie bereit zum Einsetzen der Tintenpatrone sind. Wenn die Schutzfolie von der Tintenpatrone entfernt wurde, versuchen Sie nicht, sie wieder zu befestigen. Beim erneuten Befestigen der Schutzfolie wird die Tintenpatrone beschädigt.

### Lagerung von Tintenpatronen

Tintenpatronen, die aus dem Drucker entnommen wurden, sollten in einem speziellen Schutzbehälter oder einem anderen luftdichten Plastikbehälter aufbewahrt werden.

Der spezielle Schutzbehälter ist im Lieferumfang der Tintenpatrone enthalten. Wenn Sie die Tintenpatrone in einem luftdichten Plastikbehälter aufbewahren, müssen Sie darauf achten, dass die Tintendüsen nach unten zeigen, aber dabei nicht die Behälterwand berühren.

### Einsetzen der Tintenpatrone in den Schutzbehälter

Schieben Sie die Tintenpatrone leicht schräg in den Schutzbehälter, bis sie hörbar einrastet.

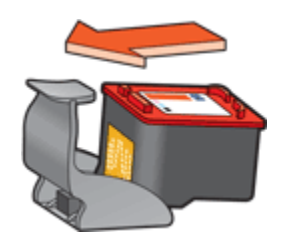

### <span id="page-64-0"></span>Entnehmen der Tintenpatrone aus dem Schutzbehälter

Drücken Sie von oben nach hinten unten auf den Schutzbehälter, um die Patrone freizugeben. Ziehen Sie die Patrone aus dem Behälter.

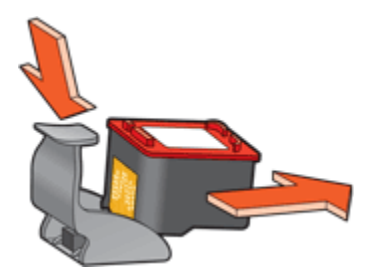

Achtung: Lassen Sie die Tintenpatrone nicht fallen, da diese dadurch beschädigt werden kann.

# 10.10 Verwenden der HP Inkjet-Toolbox

Die HP Inkjet-Toolbox enthält Tools für das Kalibrieren des Druckers, das Reinigen der Tintenpatronen und das Drucken einer Testseite sowie für die Suche nach Supportinformationen auf Websites.

### Anzeigen der HP Inkjet-Toolbox

### Mac OS X (Version 10.1.x)

- 1. Doppelklicken Sie auf dem Schreibtisch auf das Symbol für OS X HD.
- 2. Doppelklicken Sie auf Programme und anschließend auf Dienstprogramme.
- 3. Doppelklicken Sie auf HP Druckerauswahl.
- 4. Wählen Sie den Drucker aus, und klicken Sie dann auf Dienstprogramme. Die HP Inkjet-Toolbox wird angezeigt.

### Mac OS X (Version 10,2.x)

- 1. Klicken Sie im Finder auf Programme und anschließend auf Dienstprogramme, und doppelklicken Sie dann auf Print Center.
- 2. Wählen Sie den Drucker aus, und klicken Sie dann auf Konfigurieren. Die HP Inkjet-Toolbox wird angezeigt.

#### Mac OS X (Version 10.3)

- 1. Klicken Sie im Apple-Menü auf Systemeinstellungen.
- 2. Klicken Sie im Dialog Systemeinstellungen auf Drucken & Faxen.
- 3. Klicken Sie auf die Schaltfläche Drucker konfigurieren. Der Dialog "Druckerliste" wird angezeigt.
- 4. Wählen Sie den Drucker aus, und klicken Sie dann auf Dienstprogramm. Die HP Inkjet-Toolbox wird angezeigt.

### Einstellungsfelder in der HP Inkjet-Toolbox

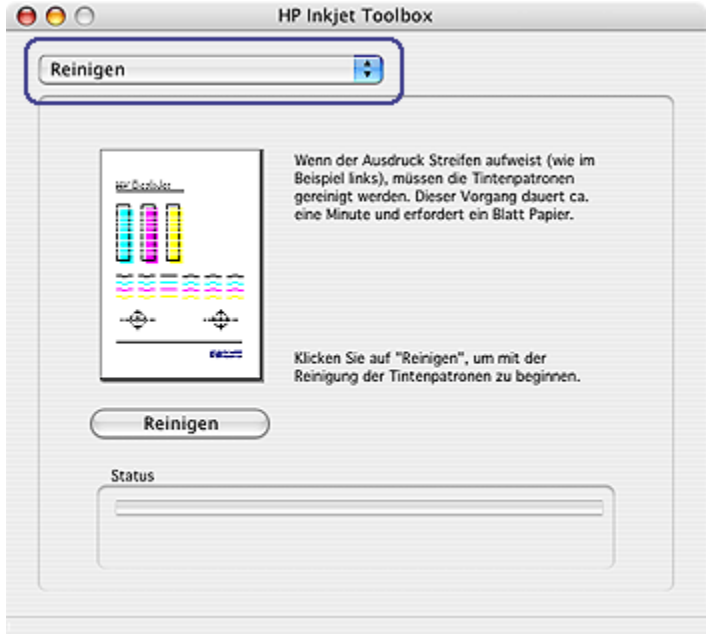

Klicken Sie auf das entsprechende Einstellungsfeld, um die Optionen der HP Inkjet-Toolbox anzuzeigen:

• WOW!: Druckt eine Beispielseite, auf der die Ausgabequalität des Druckers demonstiert wird.

- Test: Druckt eine Testseite zum Bestätigen der Kommunikation mit dem Drucker.
- Reinigen: Reinigt die Tintenpatronen.
- Tintenfüllstand: Zeigt den geschätzten Tintenfüllstand an.
- Kalibrieren: Kalibriert die Tintenpatronen.
- Farbe kalibrieren: Führt eine [Anpassung der Farben](#page-59-0) durch, um Farbstiche zu beseitigen.
- Verbrauchsmaterial: Zeigt die Auswahlnummern der Tintenpatronen an.
- Support: Ermöglicht den Zugriff auf die HP Website mit Supportinformationen für den Drucker sowie weiteren Informationen zu HP Produkten und Verbrauchsmaterial.
- Registrieren: Öffnet die HP Website zum Registrieren des Druckers.

# 11 Fehlerbehebung

- Drucker druckt nicht
- [Papierstau](#page-68-0)
- [Probleme mit dem Papier](#page-69-0)
- [Die Druckqualität ist schlecht](#page-70-0)
- [Druckprobleme](#page-71-0)
- [Fotos werden nicht ordnungsgemäß gedruckt](#page-72-0)
- [Probleme beim randlosen Druck](#page-73-0)
- [Fehlermeldungen](#page-79-0)
- [Drucker-LEDs leuchten oder blinken](#page-77-0)
- [Druck des Dokuments dauert lange](#page-78-0)
- [Wenn weiterhin Probleme auftreten](#page-80-0)

# 11.1 Drucker druckt nicht

### Überprüfen Sie, ob die folgenden Bedingungen erfüllt sind

- Der Drucker ist an die Stromversorgung angeschlossen.
- Alle Verbindungskabel sind fest eingesteckt.
- Der Drucker ist eingeschaltet.
- Die Tintenpatronen sind [richtig eingesetzt](#page-55-0).
- Das Papier oder andere Druckmedien sind richtig in das Zufuhrfach eingelegt.
- Die Druckerabdeckung ist geschlossen.
- Die hintere Abdeckung ist angebracht.

### Überprüfen Sie die Kabelverbindungen des Druckers

Wenn das Druckerkabel mit einem USB-Hub verbunden ist, liegt eventuell ein Druckkonflikt vor. Verwenden Sie zum Lösen des Konflikts eine der folgenden Methoden:

- Schließen Sie das USB-Kabel des Druckers direkt an den Computer an.
- Verwenden Sie beim Drucken keine anderen USB-Geräte, die an den Hub angeschlossen sind.

### <span id="page-68-0"></span>Drucker lässt sich nicht einschalten

Möglicherweise liegt eine Stromüberlastung des Druckers vor.

- 1. Ziehen Sie das Netzkabel aus der Steckdose.
- 2. Warten Sie ca. 10 Sekunden.
- 3. Schließen Sie das Netzkabel wieder an.
- 4. Drücken Sie zum Einschalten des Druckers den Netzschalter.

Wenn sich der Drucker immer noch nicht einschalten lässt, versuchen Sie folgende Lösungsmöglichkeiten:

- Schließen Sie den Drucker an einer anderen Steckdose an.
- Schließen Sie den Drucker direkt an einer Steckdose und nicht an einem Überspannungsschutz an.

### Drucker druckt immer noch nicht

Wählen Sie unten das entsprechende Thema aus, das das Problem am besten beschreibt:

- Papierstau
- [Meldung "Kein Papier mehr"](#page-79-0)

# 11.2 Papierstau

Gehen Sie folgendermaßen vor, um den Papierstau zu beheben.

- 1. Drücken Sie zum Ausschalten des Druckers den Netzschalter.
- 2. Ziehen Sie Netz- und USB-Kabel aus der Buchse an der Rückseite des Druckers.
- 3. Entnehmen Sie das Papier aus dem Zufuhrfach.
- 4. Wenn Sie gerade Etiketten drucken, überprüfen Sie, ob sich beim Druckvorgang vielleicht ein Etikett vom Etikettenbogen gelöst hat.
- 5. Nehmen Sie die hintere Druckerabdeckung ab. Drücken Sie den Hebel nach rechts, und ziehen Sie die Abdeckung ab.

<span id="page-69-0"></span>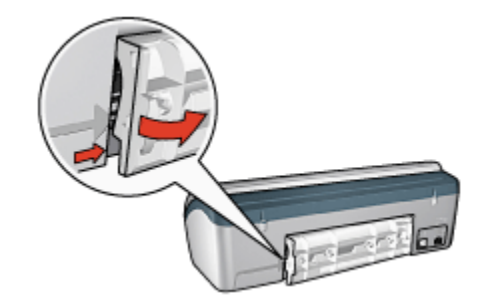

6. Beseitigen Sie den Papierstau von der Rückseite des Druckers aus, und bringen Sie die hintere Abdeckung wieder an.

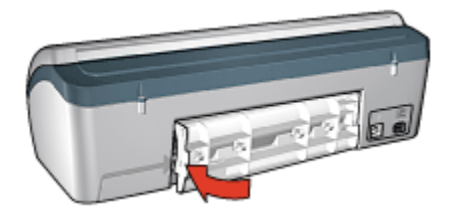

- 7. Legen Sie wieder Papier in das Zufuhrfach ein.
- 8. Schließen Sie Netz- und USB-Kabel wieder an.
- 9. Drücken Sie zum Einschalten des Druckers den Netzschalter.
- 10. Drucken Sie das Dokument erneut.

# 11.3 Probleme mit dem Papier

### Es werden mehrere Seiten gleichzeitig bedruckt

#### Papiergewicht

Es werden möglicherweise mehrere Seiten gleichzeitig bedruckt, wenn das Gewicht des verwendeten Papiers geringer als das empfohlene Papiergewicht ist. Verwenden Sie Papier mit dem empfohlenen Papiergewicht. Angaben zum zulässigen Papiergewicht finden Sie im Referenzhandbuch, das Sie mit dem Drucker erhalten haben.

#### Das Papier ist nicht ordnungsgemäß eingelegt

Es werden möglicherweise mehrere Seiten gleichzeitig bedruckt, wenn das verwendete Papier im Drucker zu weit nach hinten geschoben wurde. Legen Sie das Papier erneut in das Papierfach ein, und schieben Sie es vorsichtig nach hinten, bis Sie Widerstand spüren.

<span id="page-70-0"></span>Auch wenn unterschiedliche Papiersorten in den Drucker eingelegt wurden, kann es vorkommen, dass mehrere Seiten gleichzeitig bedruckt werden. Möglicherweise wurden zum Beispiel Fotopapier und Normalpapier vermischt. Leeren Sie das Papierfach, und legen Sie nur diejenige Papiersorte ein, die für das zu druckende Dokument geeignet ist.

### Andere Probleme mit dem Papier

- Informationen zur Beseitigung eines Papierstaus finden Sie auf der Seite [Papierstau.](#page-68-0)
- Wenn die Meldung "Kein Papier mehr" angezeigt wird, finden Sie entsprechende Informationen auf der Seite [Fehlermeldungen](#page-79-0).

# 11.4 Die Druckqualität ist schlecht

### Streifen und fehlende Linien

Wenn Linien oder Punkte auf den gedruckten Seiten fehlen oder die Ausgabe Streifen aufweist, befindet sich möglicherweise zu [wenig Tinte](#page-62-0) in den Tintenpatronen, oder die Tintenpatronen müssen [gereinigt](#page-59-0) werden.

### Druckausgabe ist blass

• Vergewissern Sie sich, dass beide Tintenpatronen noch [genügend Tinte](#page-62-0) enthalten.

Wenn eine Tintenpatrone nur noch wenig Tinte enthält, muss sie bei nachlassender Druckqualität möglicherweise [ersetzt](#page-55-0) werden.

Befindet sich noch genügend Tinte in der Tintenpatrone, [reinigen](#page-59-0) Sie diese.

• Vergewissern Sie sich, dass eine schwarze Tintenpatrone eingesetzt wurde.

Wenn Text und Bilder in Schwarzweiß auf den gedruckten Seiten blass erscheinen, drucken Sie möglicherweise nur mit der dreifarbigen Tintenpatrone. Setzen Sie für optimale Qualität beim Schwarzweißdruck zusätzlich eine schwarze Tintenpatrone ein.

• Stellen Sie sicher, dass die Schutzfolie von den Tintenpatronen abgezogen wurde.

<span id="page-71-0"></span>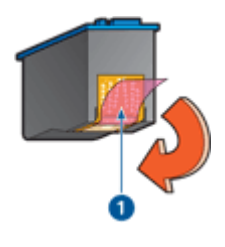

1. Schutzfolie

• Wählen Sie eine höhere Einstellung für die Druckqualität.

### Es werden leere Seiten gedruckt

- Möglicherweise befindet sich die Schutzfolie noch an den Tintenpatronen. Stellen Sie sicher, dass die Schutzfolie von den Tintenpatronen abgezogen wurde.
- Möglicherweise sind die Tintenpatronen [leer.](#page-64-0) Wechseln Sie eine oder die beiden leeren Tintenpatronen aus.

# 11.5 Druckprobleme

### Text und Bilder sind falsch ausgerichtet

Wenn auf Ihren Druckausgaben Text und Bilder falsch ausgerichtet sind, [richten](#page-59-0) [Sie die Tintenpatronen aus](#page-59-0).

### Das Dokument wird schräg oder nicht zentriert gedruckt

- 1. Stellen Sie sicher, dass sich nur eine Papiersorte im Zufuhrfahr befindet und das Papier ordnungsgemäß eingelegt ist.
- 2. Achten Sie darauf, dass die Papierführung fest gegen die Kanten des Papiers geschoben ist.
- 3. Drucken Sie das Dokument erneut.

### Briefumschlag wird schräg gedruckt

- 1. Stecken Sie die Umschlagklappe in den Briefumschlag, bevor Sie ihn in das Zufuhrfach einlegen.
- 2. Stellen Sie sicher, dass die Papierführung fest am Briefumschlag anliegt.
- 3. Drucken Sie den Briefumschlag erneut.
#### Teile des Dokuments fehlen oder sind falsch positioniert

- 1. Öffnen Sie den Dialog [Papierformat,](#page-46-0) und überprüfen Sie die folgenden Einstellungen:
	- Papiergröße: Das entsprechende Papierformat
	- Größe: Aktivieren Sie diese Option, damit Text und Grafiken an das Papierformat angepasst werden.
	- Ausrichtung: Überprüfen Sie die Ausrichtung.
- 2. Wenn Sie OS X Classic verwenden, öffnen Sie den Dialog Drucken.
- 3. Klicken Sie auf das Einstellungsfeld Layout.
- 4. Klicken Sie unter Seiten pro Blatt auf 1.

#### Die ausgewählten Druckeinstellungen wurden in der Druckausgabe nicht übernommen

In einigen Softwareanwendungen können Sie bestimmte Druckeinstellungen festlegen. Die in der Softwareanwendung festgelegten Druckeinstellungen unterscheiden sich möglicherweise von den Druckeinstellungen, die Sie im Dialog Drucken oder im Dialog Papierformat festgelegt haben.

Passen Sie die entsprechenden Druckeinstellungen in der Softwareanwendung so an, dass sie mit den Einstellungen im Dialog Drucken bzw. im Dialog Papierformat übereinstimmen.

# 11.6 Fotos werden nicht ordnungsgemäß gedruckt

# Überprüfen des Papierfachs

- 1. Legen Sie das Fotopapier mit der zu bedruckenden Seite nach unten in das Zufuhrfach ein.
- 2. Schieben Sie das Papier bis zum Anschlag nach vorn.
- 3. Schieben Sie die Papierführung fest gegen die Kanten des Papiers.

# Überprüfen der Druckereinstellungen

1. Öffnen Sie den Dialog [Papierformat,](#page-46-0) und überprüfen Sie die folgenden Einstellungen:

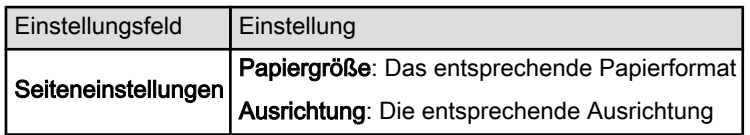

<span id="page-73-0"></span>2. Öffnen Sie den Dialog [Drucken,](#page-47-0) und überprüfen Sie die folgenden Einstellungen:

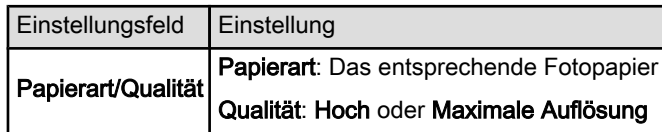

# Fotos weisen einen Farbstich oder den falschen Farbton auf

Falls die Fotos einen Farbstich aufweisen oder verfärbt wirken, führen Sie die folgenden Schritte aus:

- 1. Führen Sie eine [Ausrichtung](#page-59-0) der Tintenpatronen durch.
- 2. Drucken Sie das Foto erneut.
- 3. Falls das Foto weiterhin einen Farbstich aufweist oder verfärbt wirkt, führen Sie eine [Farbkalibrierung](#page-59-0) durch.

Für die Farbkalibrierung muss eine Fotopatrone eingesetzt sein.

- 4. Drucken Sie das Foto erneut.
- 5. Wenn das Foto dann immer noch einen Farbstich aufweist oder verfärbt wirkt, öffnen Sie den Dialog [Drucken,](#page-47-0) klicken Sie auf das Einstellungsfeld Papierart/ Qualität, wählen Sie Farboptionen aus, und führen Sie dann eine der folgenden Aktionen aus:
	- Wenn die Farben zu gelb wirken, ziehen Sie den Schieberegler Farbton in Richtung Kälter.
	- Wenn die Farben zu blau wirken, ziehen Sie den Schieberegler Farbton in Richtung Wärmer.
- 6. Drucken Sie das Foto erneut.
- 7. Falls das Foto weiterhin einen Farbstich aufweist oder verfärbt wirkt, führen Sie eine [Ausrichtung](#page-59-0) der Tintenpatronen durch.

# 11.7 Probleme beim randlosen Druck

# Richtlinien

Befolgen Sie beim Drucken randloser Fotos oder Dokumente folgende Richtlinien:

• Öffnen Sie die Datei in einer Softwareanwendung, und weisen Sie die gewünschte Bildgröße zu. Die Größe muss dem Papierformat entsprechen, auf dem Sie das Bild drucken möchten.

- Vergewissern Sie sich, dass das im Dialog [Papierformat](#page-46-0) festgelegte Papierformat mit dem Format des im Papierfach eingelegten Papiers identisch ist.
- Wählen Sie die entsprechende Papiersorte im Einstellungsfeld Papierart/ Qualität aus.
- Drucken Sie keine randlosen Dokumente im [Tintenreserve-Modus.](#page-13-0) Sorgen Sie dafür, dass immer zwei Tintenpatronen im Drucker eingesetzt sind.

# Ein Teil des Fotos erscheint blass

Blasse Stellen bei der Druckausgabe können unter folgenden Bedingungen auftreten:

#### Eine Druckausgabe weist an den Rändern blasse Stellen auf

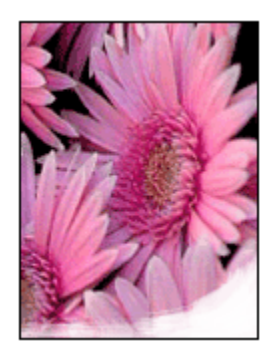

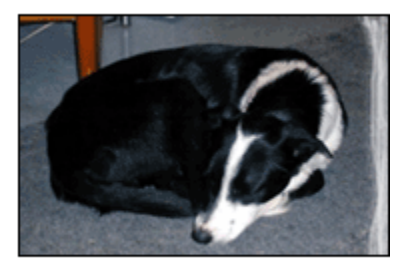

Vergewissern Sie sich, dass das Fotopapier nicht gewellt ist. Wenn das Fotopapier gewellt ist, legen Sie es in eine Plastiktüte, und biegen Sie es vorsichtig in Gegenrichtung der Wellung, bis es flach liegt. Falls das Problem weiterhin auftritt, verwenden Sie ungewelltes Fotopapier.

Anweisungen dazu, wie Sie das Wellen von Fotopapier verhindern, finden Sie auf der Seite [Lagerung von Fotopapier.](#page-21-0)

# Eine Druckausgabe weist in der Nähe der Ränder blasse Stellen auf

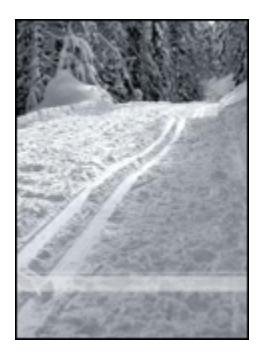

Setzen Sie eine [Fotopatrone](#page-18-0) in den Drucker ein.

# Helle Bereiche einer Druckausgabe weisen Streifen auf

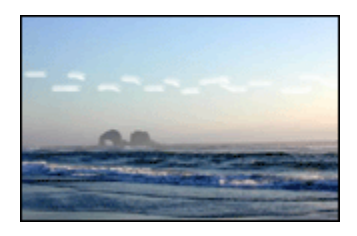

Setzen Sie eine [Fotopatrone](#page-18-0) in den Drucker ein.

# Das Bild wird schräg gedruckt

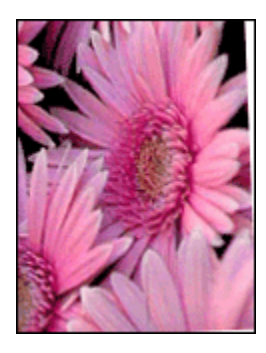

Führen Sie die folgenden Schritte aus, wenn ein Bild schräg gedruckt wird:

1. Entnehmen Sie sämtliches Papier aus dem Papierfach.

- 2. Legen Sie das Fotopapier richtig in das Papierfach ein.
- 3. Achten Sie darauf, dass die Papierführung fest gegen die Kanten des Papiers geschoben ist.

# Die Druckausgabe hat einen unerwünschten Rand

Die folgenden Bedingungen können zu einem unerwünschten Rand führen.

#### Für kleinformatiges Fotopapier

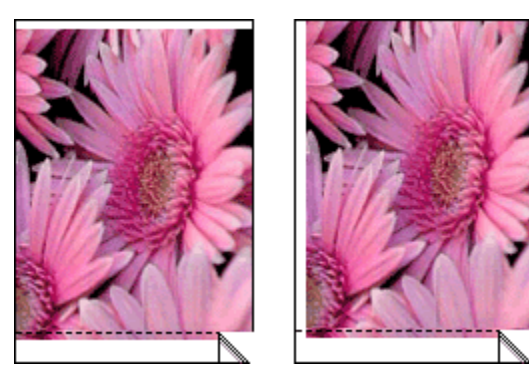

Wenn das Bild mit einem unerwünschten Rand gedruckt wird, führen Sie zur Problembehebung die folgenden Schritte aus:

- Führen Sie eine [Ausrichtung](#page-59-0) der Tintenpatronen durch.
- Vergewissern Sie sich, dass die verwendete Softwareanwendung randloses Drucken unterstützt.

#### Für kleinformatiges Fotopapier mit einem Abreißstreifen

Wenn sich der Rand unter der Abrisskante des Abreißstreifens befindet, entfernen Sie den Streifen.

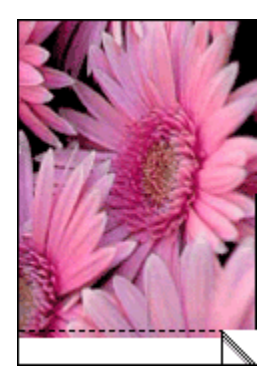

<span id="page-77-0"></span>Wenn sich der Rand über der Abrisskante des Abreißstreifens befindet, [richten Sie](#page-59-0) [die Tintenpatronen aus.](#page-59-0)

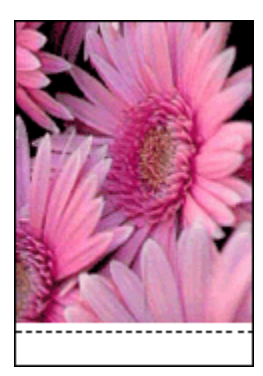

# 11.8 Netz-LED blinkt

- Wenn die Netz-LED leuchtet, druckt der Drucker entweder gerade, oder er ist druckbereit.
- Wenn die Netz-LED nicht leuchtet, ist der Drucker ausgeschaltet.
- Wenn die Netz-LED blinkt, lesen Sie die nachstehenden Informationen.

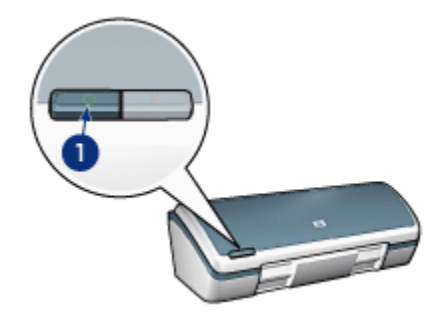

1. Netz-LED

#### Bedeutung des Blinksignals

Für das Blinken der Netz-LED können verschiedene Gründe vorliegen:

- Die Druckerabdeckung ist offen.
- Es ist kein Papier eingelegt.
- Es liegt ein Problem mit dem Drucker (z.B. ein [Papierstau](#page-68-0)) oder einer Tintenpatrone vor.

# <span id="page-78-0"></span>Wenn eine Fehlermeldung angezeigt wird

Lesen Sie die Fehlermeldung, in der das Problem und die entsprechende Lösung angegeben ist.

# 11.9 Druck des Dokuments dauert lange

Die Druckerleistung kann von zahlreichen Variablen negativ beeinflusst werden.

#### Mehrere Anwendungen sind geöffnet

Der Computer verfügt nicht über genügend Ressourcen, damit der Drucker mit optimaler Geschwindigkeit drucken kann.

Schließen Sie während des Druckvorgangs alle nicht benötigten Anwendungen, um die Druckgeschwindigkeit zu erhöhen.

#### Drucken von komplexen Dokumenten, Grafiken oder Fotos

Das Drucken von Dokumenten mit Grafiken oder Fotos dauert länger als das Drucken von Textdokumenten.

# Als Druckmodus ist "Hoch" oder "Maximale Auflösung" ausgewählt

Der Drucker druckt langsamer, wenn als Druckqualität **Hoch** oder Maximale Auflösung ausgewählt ist. Wählen Sie einen anderen Modus für die Druckqualität aus, um die Geschwindigkeit des Druckers zu erhöhen.

#### Druckertreiber ist veraltet

Möglicherweise ist ein veralteter Treiber installiert.

Informationen zur Aktualisierung des Druckertreibers finden Sie auf der HP Website unter [www.hp.com/support.](http://productfinder.support.hp.com/tps/Hub?h_product=c9037a&h_lang=de&h_cc=all&h_tool=prodhomes,software)

# Drucker druckt im Tintenreserve-Modus

Beim Drucken im [Tintenreserve-Modus](#page-13-0) arbeitet der Drucker möglicherweise langsamer.

Zur Erhöhung der Druckgeschwindigkeit sollten Sie daher zwei Tintenpatronen einsetzen.

#### Computer entspricht nicht den Systemanforderungen

Wenn der Computer nicht über genügend Arbeitsspeicher verfügt oder auf der Festplatte nur wenig Speicherplatz vorhanden ist, nimmt die Verarbeitung der Daten für den Druckvorgang mehr Zeit in Anspruch.

<span id="page-79-0"></span>1. Überprüfen Sie, ob der Arbeitsspeicher und der Festplattenspeicher des Computers sowie die Geschwindigkeit des Prozessors den Systemanforderungen entsprechen.

Angaben zu den Systemanforderungen finden Sie im Referenzhandbuch, das Sie mit dem Drucker erhalten haben.

2. Geben Sie Speicherplatz auf der Festplatte frei. Löschen Sie dazu nicht mehr benötigte Dateien.

# 11.10 Fehlermeldungen

Führen Sie die Schritte durch, die unter der jeweiligen Situation aufgeführt sind.

# Meldung "Kein Papier mehr"

Führen Sie die Schritte durch, die unter der jeweiligen Situation aufgeführt sind.

#### Wenn Papier im Zufuhrfach eingelegt ist

- 1. Überprüfen Sie Folgendes:
	- Es befindet sich genügend Papier im Papierfach (mindestens 10 Blatt).
	- Das Zufuhrfach ist nicht übermäßig voll.
	- Der Papierstapel berührt die Rückseite des Zufuhrfachs.
- 2. Schieben Sie die Papierführung fest gegen die Kanten des Papiers.

#### Wenn das Zufuhrfach leer ist

- 1. Legen Sie Papier in das Zufuhrfach ein.
- 2. Schieben Sie das Papier bis zum Anschlag nach vorn.
- 3. Schieben Sie die Papierführung fest gegen die Kanten des Papiers.

#### Die Fehlermeldung "Fehler beim Schreiben auf USB-Anschluss" wird angezeigt

Der Drucker empfängt möglicherweise keine korrekten Daten von einem anderen USB-Gerät oder dem USB-Hub. Schließen Sie den Drucker direkt an den USB-Anschluss des Computers an.

#### Die Fehlermeldung "Bidirektionale Kommunikation nicht möglich" oder "Drucker reagiert nicht" wird angezeigt

Wenn das verwendete USB-Kabel zu lang ist, kann der Drucker möglicherweise nicht mit dem Computer kommunizieren.

Wenn diese Fehlermeldung angezeigt wird, stellen Sie sicher, dass das USB-Kabel nicht mehr als 5 m lang ist. Schließen Sie den Drucker nicht an einen USB-Hub, sondern direkt an den USB-Anschluss des Computers an.

# Eine Fehlermeldung wird angezeigt, während die Netz-LED blinkt

Lesen Sie die Fehlermeldung, in der das Problem und die entsprechende Lösung angegeben ist.

Weitere Informationen finden Sie unter [Netz-LED blinkt.](#page-77-0)

# 11.11 Wenn weiterhin Probleme auftreten

Wenn immer noch Probleme auftreten, nachdem Sie die Themen zur Fehlerbehebung durchgearbeitet haben, fahren Sie den Computer herunter, und starten Sie ihn neu.

Wenn auch nach dem Neustart Probleme auftreten, wenden Sie sich an die HP Kundenbetreuung unter [www.hp.com/support.](http://productfinder.support.hp.com/tps/Hub?h_product=c9037a&h_lang=de&h_cc=all&h_tool=prodhomes,software)

# <span id="page-81-0"></span>12 Spezifikationen

- Druckerspezifikationen
- Umweltverträglichkeitserklärung
- [Recycling von Tintenpatronen](#page-82-0)

# 12.1 Druckerspezifikationen

Im Referenzhandbuch, das Sie mit Ihrem Drucker erhalten haben, finden Sie die vollständigen Druckerspezifikationen, darunter folgende Informationen:

- Sorten, Formate und Gewichte von Papier und anderen Druckmedien, die mit dem Drucker verwendet werden können
- Druckgeschwindigkeiten und Auflösungen
- Netzspannung

# 12.2 Umweltverträglichkeitserklärung

# Rohstoffeinsparung und Verzicht auf umweltschädliche Stoffe

Papierverbrauch: Der Benutzer verfügt mit der [Taste zum Abbrechen von](#page-5-0) [Druckvorgängen](#page-5-0) über eine zusätzliche Möglichkeit zur Papiereinsparung, da Druckaufträge bei Bedarf rechtzeitig abgebrochen werden können. Außerdem ist dieser Drucker für die Verwendung von Recyclingpapier (nach EN 12281:2002) geeignet.

Recyclingpapier: Alle Unterlagen für diesen Drucker wurden auf Recyclingpapier gedruckt.

Ozon: Hewlett-Packard verzichtet bei der Herstellung aller Produkte auf ozonschädigende Chemikalien (z.B. FCKW).

# **Recycling**

Der Drucker kann recycelt werden. Die Anzahl der verwendeten Materialien wurde auf ein Minimum reduziert, ohne die Funktionalität und Zuverlässigkeit des Druckers einzuschränken. Verbundstoffe wurden so entwickelt, dass sie einfach zu trennen sind. Die Befestigungs- und Verbindungsteile sind gut sichtbar, leicht zugänglich und können mit regulären Werkzeugen demontiert werden. Wichtige Komponenten wurden so entwickelt, dass bei Demontage- und Reparaturarbeiten leicht darauf zugegriffen werden kann.

<span id="page-82-0"></span>Druckerverpackung: Die Verpackungsmaterialien für diesen Drucker wurden speziell ausgewählt, um den besten Versandschutz bei möglichst geringen Kosten zu bieten, mögliche Umweltbelastungen auf ein Minimum zu reduzieren und das Recycling zu erleichtern. Das robuste Design der HP Deskjet-Drucker trägt dazu bei, dass sowohl der Verpackungsaufwand als auch die Gefahr möglicher Schäden am Gerät reduziert werden können.

Kunststoffteile: Alle größeren Kunststoffteile wurden den internationalen Normen entsprechend gekennzeichnet. Alle für das Gehäuse und die Bodenplatte verwendeten Kunststoffteile sind technisch für das Recycling geeignet und bestehen aus nur einer Polymersorte.

Produkthaltbarkeit: Hewlett-Packard bietet die folgenden Serviceleistungen, damit Sie den HP Deskjet-Drucker möglichst lange verwenden können:

- Erweiterte Gewährleistung: Ausführliche Informationen finden Sie im Referenzhandbuch, das dem Drucker beiliegt.
- Produktrücknahme: Informationen zur Rücknahme und Entsorgung des Produkts finden Sie im Internet unter www.hp.com/recycle. Informationen zum Zurücksenden leerer Tintenpatronen an HP erhalten Sie unter Recycling von Tintenpatronen.
	- Hinweis: Die erweiterte Gewährleistung und die Optionen zur Produktrückgabe sind nicht in allen Ländern/Regionen verfügbar.

# **Energieverbrauch**

Energieverbrauch im Standbymodus: Technische Daten zum Energieverbrauch finden Sie im Referenzhandbuch.

Energieverbrauch im ausgeschalteten Zustand: Der Drucker verbraucht auch im ausgeschalteten Zustand noch eine geringe Menge Strom. Der Energieverbrauch kann völlig unterbunden werden, indem Sie den Drucker ausschalten und anschließend das Netzkabel aus der Steckdose ziehen.

# 12.3 Recycling von Tintenpatronen

Kunden, die HP Tintenpatronen recyclen möchten, können das HP Planet Partners-Programm für Tintenpatronen nutzen. HP bietet dieses Programm in mehr Ländern/ Regionen der Welt an als jeder andere Hersteller von Tintenpatronen. Dieses Programm steht Kunden von HP als umweltfreundliche und umweltbewusste Lösung für den Umgang mit diesen Produkten zur Verfügung.

Wenn Sie an dem Programm teilnehmen möchten, befolgen Sie die entsprechenden Anweisungen auf der HP Website unter folgender Adresse: [www.](http://www.hp.com/recycle) [hp.com/recycle](http://www.hp.com/recycle). Dieser Service ist nicht in allen Ländern/Regionen verfügbar. Kunden müssen unter Umständen ihren Namen, ihre Telefonnummer und ihre Anschrift angeben.

Da die Recycling-Verfahren bei HP auf bestimmte Materialien zugeschnitten sind, können Patronen von Drittanbietern nicht zurückgenommen werden. Da die Endprodukte dieser Verfahren zur Herstellung neuer Produkte verwendet werden, muss HP die Konsistenz der Materialzusammensetzung gewährleisten. Daher werden für das Recycling nur HP Originalpatronen verwendet. Nachgefüllte Patronen werden von diesem Programm nicht berücksichtigt.

Die zurückgegebenen Patronen werden so aufbereitet, dass sie zur Herstellung neuer Produkte verwendet werden können. Beispiele hierfür sind Teile für die Automobilindustrie und die Schaltkreisherstellung, Kupferdrähte, Stahlbleche sowie in der Elektronikindustrie verwendete hochwertige Werkstoffe. Je nach Modell kann HP bis zu 65 % des Gewichts einer Tintenpatrone recyceln. Die verbleibenden, nicht recycelbaren Teile (Tinte, Schaumstoff- und zusammengesetzte Teile) werden umweltverträglich entsorgt.

# <span id="page-84-0"></span>13 Verbrauchsmaterial

- Papier
- [USB-Kabel](#page-89-0)
- [Tintenpatronen](#page-12-0)

Hinweis: Die Verfügbarkeit von Verbrauchsmaterial und Zubehör variiert je nach Land/Region.

# 13.1 Papiervorrat

Diese Liste kann geändert werden. Eine aktualisierte Liste finden Sie bei der HP Kundenunterstützung unter [www.hp.com/support.](http://productfinder.support.hp.com/tps/Hub?h_product=c9037a&h_lang=de&h_cc=all&h_tool=prodhomes,software)

Hinweis: Die Verfügbarkeit von Verbrauchsmaterial ist je nach Land/Region unterschiedlich.

# HP Inkjetpapier, hochweiß

HPB250 Letter, 250 Blatt HPB1124 Letter, 500 Blatt C5977B A4, 250 Blatt C1825A A4, 500 Blatt (Europa/Asien)

# HP Premium Papier

51634Y Letter, 200 Blatt 51634Z A4, 200 Blatt

# HP Broschüren- & Flyer-Papier, matt

C5445A Letter, 100 Blatt

# HP Broschüren- & Flyer-Papier, hochglänzend

C6817A Letter, 50 Blatt C6818A A4, 50 Blatt

# HP Broschürenpapier, dreifach gefaltet, Hochglanz

C7020A Letter, 100 Blatt

Q2525A A4, 50 Blatt

#### HP Broschürenpapier, dreifach gefaltet, matt

Q5543A Letter, 100 Blatt

#### HP Premium Inkjet-Transparentfolien

C3828A Letter, 20 Blatt C3834A Letter, 50 Blatt C3832A A4, 20 Blatt C3835A A4, 50 Blatt

#### HP Premium Plus Fotopapier, hochglänzend

Q2502A 4 x 6 Zoll, 60 Blatt (USA) Q2502AC 4 x 6 Zoll, 60 Blatt (Kanada) Q2503A 10 x 15 cm, 20 Blatt (Europa) Q2504A 10 x 15 cm, 20 Blatt (Asien/Pazifik) C6831A Letter, 20 Blatt (USA) Q1785A Letter, 50 Blatt (USA) Q5493A Letter, 100 Blatt (USA) C6831AC Letter, 20 Blatt (Kanada) C6832A A4, 20 Blatt (Europa) Q1786A A4, 50 Blatt (Europa) Q1951A A4, 20 Blatt (Asien/Pazifik) Q1933A A4, 20 Blatt (Japan)

#### HP Premium Plus Fotopapier (mit Abreißstreifen)

Q1977A 4 x 6 Zoll, 20 Blatt (USA) Q1978A 4 x 6 Zoll, 60 Blatt (USA) Q5431A 4 x 6 Zoll, 100 Blatt (USA) Q1977AC 4 x 6 Zoll, 20 Blatt (Kanada) Q1978AC 4 x 6 Zoll, 60 Blatt (Kanada) Q1979A 10 x 15 cm, 20 Blatt (Europa) Q1980A 10 x 15 cm, 60 Blatt (Europa)

Q1952A 10 x 15 cm, 20 Blatt (Asien/Pazifik) Q1935A 10 x 15 cm, 20 Blatt (Japan)

# HP Premium Plus Fotopapier, matt

Q2506A 4 x 6 Zoll, 60 Blatt (USA) Q2507A 10 x 15 cm, 20 Blatt (Europa) Q2508A 10 x 15 cm, 60 Blatt (Europa) C6950A Letter, 20 Blatt (USA) Q5450A Letter, 50 Blatt (USA) C6950AC Letter, 20 Blatt (Kanada) C6951A A4, 20 Blatt (Europa) Q1934A A4, 20 Blatt (Japan)

# HP Fotopapier, Hochglanz (mit Abreißstreifen)

C7890A 4 x 6 Zoll, 20 Blatt (Nordamerika) C7893A 4 x 6 Zoll, 60 Blatt (Nordamerika) Q7891A 10 x 15 cm, 20 Blatt (Europa) Q7894A 10 x 15 cm, 60 Blatt (Europa)

# HP Fotopapier, Hochglanz

C1846A Letter, 25 Blatt (USA) C7896A Letter, 50 Blatt (USA) Q5437A A4, 25 Blatt (Europa) Q7897A A4, 50 Blatt (Europa) C6765A A4, 20 Blatt (Asien/Pazifik) C7898A A4, 20 Blatt (Japan)

# HP Premium Fotopapier, Hochglanz

Q5477A 4 x 6 Zoll, 60 Blatt (USA) Q5477A 5 x 7 Zoll, 20 Blatt (USA) Q5479A 10 x 15 cm, 20 Blatt (Europa) Q5480A 13 x 18 cm, 20 Blatt (Europa) C6039A Letter, 15 Blatt (USA)

HP Deskjet 3840 Series-Drucker - Benutzerhandbuch

C6979A Letter, 50 Blatt (USA) Q5494A Letter, 100 Blatt (USA) Q5447A Letter, 120 Blatt (USA) C6039AC Letter, 15 Blatt (Kanada) C6979AC Letter, 50 Blatt (Kanada) Q2519A A4, 20 Blatt (Europa) C7040A A4, 50 Blatt (Europa)

#### HP Premium Fotopapier, Hochglanz (mit Abreißstreifen)

Q1988A 4 x 6 Zoll, 20 Blatt (USA) Q1989A 4 x 6 Zoll, 60 Blatt (USA) Q1990A 4 x 6 Zoll, 100 Blatt (USA) Q1988AC 4 x 6 Zoll, 20 Blatt (Kanada) Q1989AC 4 x 6 Zoll, 60 Blatt (Kanada) Q1991A 10 x 15 cm, 20 Blatt (Europa) Q1992A 10 x 15 cm, 60 Blatt (Europa)

#### HP Premium Fotopapier, matt (mit Abreißstreifen)

Q5435A 4 x 6 Zoll, 60 Blatt (USA) Q5436A 10 x 15 cm, 20 Blatt (Europa)

#### HP Premium Fotopapier, matt

Q1993A Letter, 15 Blatt (USA) Q1994A Letter, 50 Blatt (USA) Q5433A A4, 20 Blatt (Europa) C5434A A4, 50 Blatt (Europa)

# HP Premium Hochglanzfolien

Q1973A Letter, 20 Blatt (USA) C3836A Letter, 50 Blatt (USA) C3836AC Letter, 50 Blatt (Kanada) Q1981A Letter, 20 Blatt (Europa) C3837A Letter, 50 Blatt (Europa)

#### Q1958A A4, 10 Blatt (Japan)

#### HP Fotopapier für den täglichen Gebrauch, seidenmatt (mit Abreißstreifen)

Q5440A 4 x 6 Zoll, 100 Blatt (USA) Q5440AC 4 x 6 Zoll, 100 Blatt (Kanada) Q5441A 10 x 15 cm, 100 Blatt (Europa) Q5442A 10 x 15 cm, 100 Blatt (Asien/Pazifik)

#### HP Fotopapier für den täglichen Gebrauch, seidenmatt

Q5498A Letter, 25 Blatt (USA) Q2509A Letter, 100 Blatt (USA) Q2509AC Letter, 100 Blatt (Kanada) Q5451A A4, 25 Blatt (Europa) Q5451A A4, 100 Blatt (Europa) Q2511A A4, 100 Blatt (Asien/Pazifik)

#### HP Advanced Fotopapier, hochglänzend

Q5461A 4 x 6 Zoll, 60 Blatt (USA) Q5454A Letter, 25 Blatt (USA) Q5510A Letter, 50 Blatt (USA)

#### HP Advanced Fotopapier, hochglänzend (mit Abreißstreifen)

Q5508A 4 x 6 Zoll, 20 Blatt (USA) Q5509A 4 x 6 Zoll, 60 Blatt (USA)

#### HP Grußkartenpapier, matt, weiß/auf A6 vorgefalzt

C6042A A4, 20 Blatt (Europa)

HP Grußkartenpapier, matt, weiß/auf A5 vorgefalzt C7018A Letter, 20 Blatt (USA)

# HP Fotogrußkarten, auf A5 vorgefalzt C6044A Letter, 10 Blatt (USA) C6045A A4, 10 Blatt (Europa)

<span id="page-89-0"></span>HP Grußkarten mit Filzstruktur, Elfenbein/für Halbformat gefalzt

C6828A, 20 Blatt

HP Grußkarten mit Filzstruktur, cremefarben/für Halbformat gefalzt C6829A, 20 Blatt

HP Grußkarten mit Textur, weiß, vorgefalzt C7019A, 20 Blatt

HP Grußkarten, Leinen, weiß/für Halbformat gefalzt C1788A, 20 Blatt

HP Grußkarten, Leinen, Elfenbein/für Halbformat gefalzt C1787A, 20 Blatt

HP Transferpapier zum Aufbügeln (für weiße Textilien) C6049A Letter, 12 Blatt (USA) C6050A A4, 12 Blatt (Europa) C6055A A4, 12 Blatt (Asien/Pazifik) C7917A A4, 12 Blatt (Japan)

# HP Transferpapier zum Aufbügeln (für dunkle Textilien)

C1974A, 6 Blatt

# HP Foto- und Projektpapier, matt

Q5499A Letter, 50 Sets

# 13.2 USB-Kabel

Hinweis: Die Verfügbarkeit von Verbrauchsmaterial ist je nach Land/Region unterschiedlich.

HP Kabel C6518A: USB A-B, 2 Meter

# Index

# A

[Ändern der Dokumentgröße](#page-44-0) [Ausgabefach](#page-6-0) [Ausrichten von Tintenpatronen](#page-59-0) [Ausrichtung](#page-46-0) [Auswechseln von Tintenpatronen](#page-55-0)

#### B

**[Begriffe](#page-1-0)** 

# D

[Digitale Fotografien](#page-16-0) [Digitaler Blitz](#page-16-0) [Druckeinstellungen](#page-46-0) [Drucken](#page-28-0) [Auswählen einer Papiersorte](#page-43-0) [Briefe](#page-29-0) [Briefumschläge](#page-31-0) [Digitale Fotografien](#page-16-0) **[Dokumente](#page-30-0)** [E-Mail](#page-28-0) **[Etiketten](#page-36-0)** [Fotos](#page-15-0) [Grußkarten](#page-34-0) [Karteikarten](#page-37-0) [mehrere Seiten auf einem Blatt](#page-42-0) [mit einer Tintenpatrone](#page-13-0) [Prospekte](#page-33-0) [Transferpapier zum Aufbügeln](#page-38-0) **[Transparentfolien](#page-35-0)** Drucker [druckt leere Seiten](#page-70-0) [druckt nicht](#page-67-0) [ist langsam](#page-78-0)

[lässt sich nicht einschalten](#page-67-0) [neue Druckeinstellungen wurden nicht übernommen](#page-71-0) [Druckerfunktionen](#page-4-0) **[Druckertools](#page-64-0)** [Informationen](#page-4-0) [Druckqualität](#page-43-0)

# E

**[Einstellungen](#page-46-0) [Energieverbrauch](#page-81-0)** [Entfernen von Tinte von der Haut oder der Kleidung](#page-63-0)

#### F

[Farbkalibrierung](#page-59-0) [Farboptionen](#page-19-0) Fehlerbehebung [Die neuen Druckeinstellungen wurden in der Druckausgabe nicht](#page-71-0) [übernommen](#page-71-0) [Dokument wird schräg gedruckt](#page-71-0) [Dokument wird nicht zentriert gedruckt](#page-71-0) [Druckausgabe ist blass](#page-70-0) [Drucker druckt langsam](#page-78-0) [Drucker druckt nicht](#page-67-0) [Drucker lässt sich nicht einschalten](#page-67-0) [Drucker-LED blinkt](#page-77-0) [Es werden leere Seiten gedruckt](#page-70-0) [Es werden mehrere Seiten gleichzeitig bedruckt](#page-69-0) [Fehlermeldungen](#page-79-0) **[Papierstau](#page-68-0)** [Streifen und fehlende Linien](#page-70-0) [Teile des Dokuments fehlen](#page-71-0) [Teile des Dokuments fehlen oder sind falsch positioniert](#page-71-0) [Text und Bilder sind falsch ausgerichtet](#page-71-0) [Fehlermeldungen](#page-79-0) [Fotopatrone](#page-18-0) [Fotos](#page-15-0) [4800 x 1200 dpi-Druck, optimiert](#page-17-0) [Farboptionen](#page-19-0)

[große Fotos mit Rand](#page-26-0) [kleine Fotos mit Rand](#page-25-0) [Lagerung von Fotopapier](#page-21-0) [Maximale Auflösung](#page-17-0) [optimieren](#page-15-0) [randlose Fotos](#page-22-0) [schwarzweiß](#page-20-0) Fotos [digital](#page-16-0) [Fotos, drucken](#page-15-0)

#### G

**[Glätten](#page-16-0)** 

# H

[Hinweise](#page-1-0)

# K

[Karteikarten](#page-37-0) [Kontrastverbesserung](#page-16-0) [Konventionen](#page-1-0)

# L

[Layout \(Einstellungsfeld\)](#page-42-0) [LED](#page-5-0) [blinkt](#page-77-0) **[Netzschalter](#page-5-0)** [Sonderfunktionen](#page-3-0)

# M

**[Marken](#page-1-0)** [Maximale Auflösung](#page-17-0)

# N

**[Netzschalter](#page-5-0)** 

# P

[Papierfächer](#page-6-0) [Ausgabefach](#page-6-0) **[Zufuhrfach](#page-6-0) [Papierstau](#page-68-0)** [Papiervorrat](#page-84-0)

#### R

Randlose Fotos [Rand wird gedruckt](#page-73-0) **[Recycling](#page-81-0) [Tintenpatronen](#page-82-0)** [Reihenfolge der Seiten](#page-40-0) Reinigen [Tintenpatronen, manuell](#page-60-0)

# S

**[Schaltflächen](#page-5-0)** [Druck abbrechen](#page-5-0) **[Netzschalter](#page-5-0)** [Schärfe](#page-16-0) [Skalieren](#page-44-0) **[SmartFocus](#page-16-0)** [Sortierte Seiten](#page-41-0) [Spezifikationen](#page-81-0) [Spiegelbilddruck](#page-46-0)

# T

[Taste zum Abbrechen von Druckvorgängen](#page-5-0) [Tinte, Entfernen von Tinte von der Haut oder der Kleidung](#page-63-0) **[Tintenpatronen](#page-12-0)** [ausrichten](#page-59-0) [auswechseln](#page-55-0) [dreifarbige Tintenpatrone](#page-12-0) [Fotopatrone](#page-18-0) [kalibrieren](#page-59-0) [lagern](#page-63-0) **[Recycling](#page-82-0)** 

[Reinigung, automatisch](#page-59-0) [Reinigung, manuell](#page-60-0) [Rückgewinnung](#page-82-0) [schwarze Tintenpatrone](#page-12-0) [warten](#page-63-0) [Tintenreserve-Modus](#page-13-0)

# U

[Um 180 Grad drehen](#page-46-0) [Umweltverträglichkeitserklärung](#page-81-0) [USB](#page-14-0) [Kabel-Teilenummer](#page-89-0)

# W

Wartung [Druckertools](#page-64-0) [Manuelles Reinigen von Tintenpatronen](#page-60-0)

# Z

**[Zufuhrfach](#page-6-0)**